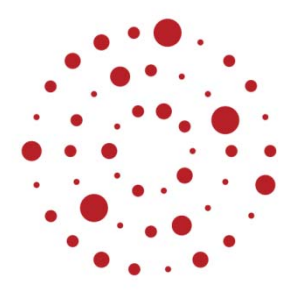

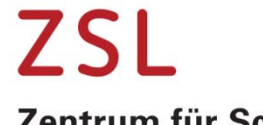

Zentrum für Schulqualität und Lehrerbildung Baden-Württemberg

## Online Lehren und Lernen mit DAKORA

Eine Kurzanleitung für Lehrkräfte

Stand 13. April 2020

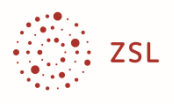

#### Impressum

Herausgeber Land Baden‐Württemberg, vertreten durch das Zentrum für Schulqualität und Lehrerbildung (ZSL) Fasanenweg 11, 70771 Leinfelden-Echterdingen<br>Internet: www.zsl-bw.de www.zsl-bw.de https://lehrerfortbildung‐bw.de

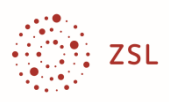

## Inhalt

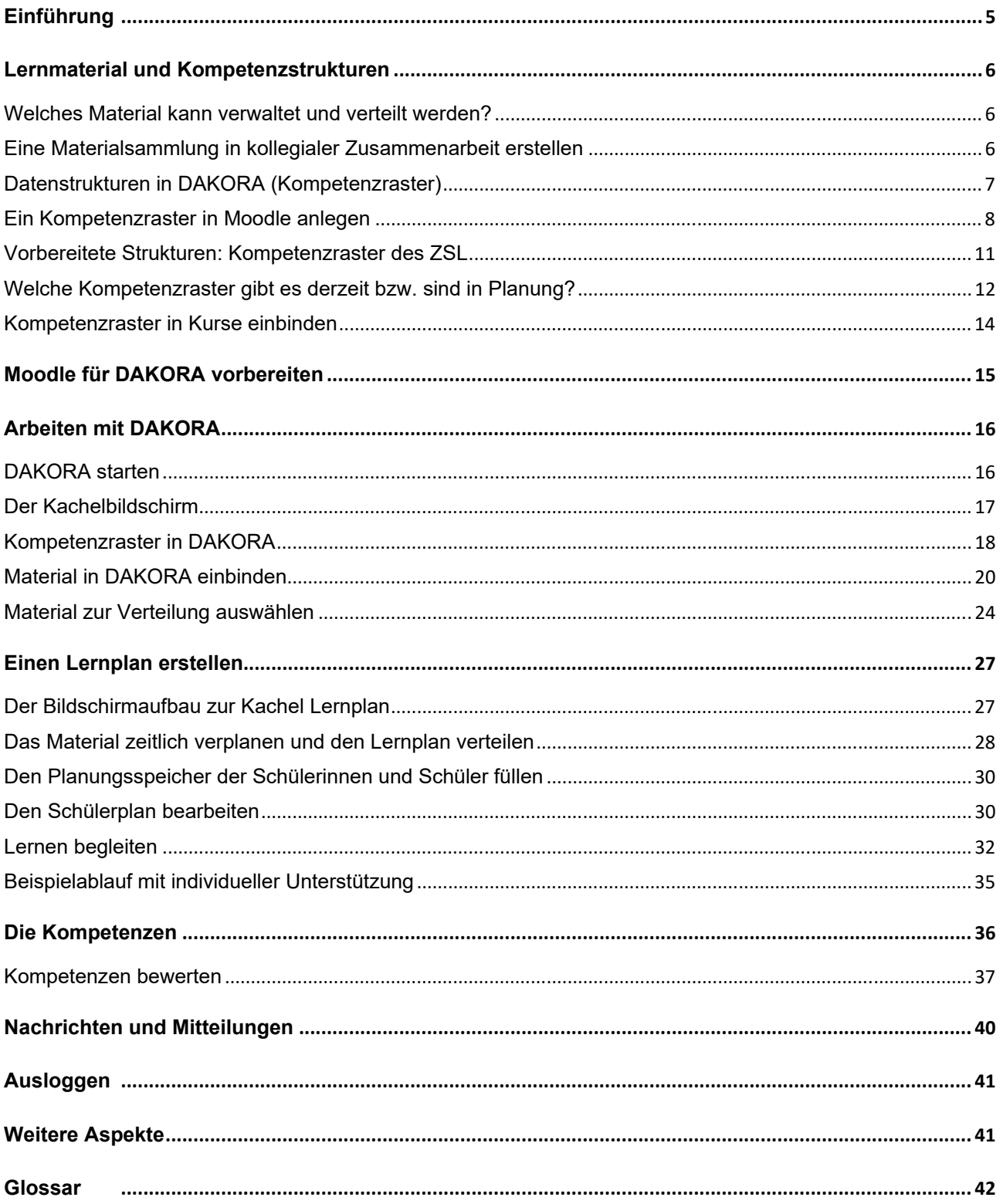

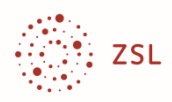

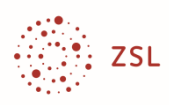

## **Einführung**

Auch in Zeiten geschlossener Schulen sollen Schülerinnen und Schüler Aufgaben erhalten und Lösungen abgeben, sie benötigen Rückmeldungen von Lehrkräften und ggf. auch Unterstützung. Die aktuellen Entwicklungen trafen die Schulen unvorbereitet. So mussten an einem Schultag Aufgaben für mehrere Tage verteilt werden, z. B. Lektüreaufträge, Kapitel aus Lehrbüchern zur selbstständigen Bearbeitung oder Arbeitsblätter. Für die Aktualisierung und den Nachschub von Material, die Abgabe von Lösungen, den Austausch zwischen Lehrenden und Lernenden werden informationstechnische Instrumente (E-Mail, Cloud-Speicher, Soziale Netze, Videokonferenzen oder Lernplattformen) eingesetzt. Moodle ist z. B. ein geeignetes Werkzeug, das bei entsprechender Bereitstellung (z. B. über BelWü) den Datenschutzbestimmungen genügt. Mit Moodle lassen sich Kurse mit Informationen, Lernangeboten und weiteren sogenannten Aktivitäten wie Chats und Tests anlegen. Entsprechende Angebote sind dann für alle gleichermaßen zugänglich. Für differenzierte individuelle Zuweisungen und Unterstützungen sind zusätzliche Funktionen erforderlich. DAKORA ist ein entsprechender kompetenzbasierter Moodle-Aufsetzer, der auf die Unterstützung individueller Förderung sowie die Stärkung der Lernautonomie der Schülerinnen und Schüler fokussiert.

Die Schulschließungen mögen zunächst als Hürde für lehrerbegleitetes Lernen gesehen werden. Sie öffnen jedoch auch den Blick auf alternative Lehr-/Lernszenarien mit eigenen Stärken, die trotz aller neuen Freiheiten der Lernenden die Lenkung und Begleitung durch die Lehrkraft gewährleisten. DAKORA ist zum einen ein Instrument für distance-learning, also für die aktuelle Situation häuslichen Lernens. Doch auch unter den üblichen Randbedingungen finden sich Situationen, in denen die Schülerinnen und Schüler zeitlich und räumlich unabhängig und ohne Beisein der Fachlehrkraft lernen und arbeiten: Hausaufgaben, freie Lernzeiten an der Schule, Wochenplanarbeit, Förderkonzepte mit klassenübergreifenden Lerngruppen etc. DAKORA verzahnt den Präsenzunterricht der Fachlehrkraft mit diesen ergänzenden Lern- und Arbeitsphasen.

Mit DAKORA können Aufgaben individuell verteilt, Lösungen eingereicht und Bearbeitungen (mit Selbsteinschätzung und Bewertung durch die Lehrkraft) dokumentiert werden. Jedes Lernmaterial dient dem Aufbau und der Festigung von Kompetenzen. So können auch Kompetenzerreichungen über DAKORA dokumentiert werden. Die entsprechenden Kompetenzübersichten dienen als wichtige Unterstützung einer Lernberatung.

DAKORA macht sichtbar, was man kann und woran man noch arbeiten muss – und ist damit weit mehr als ein Verteilsystem von Aufgaben. Wobei es das in vielfältiger Weise beherrscht: als Einzelzuweisung, als Gruppenzuweisung, mit und ohne Terminsetzung etc. Die Lernbegleitung nimmt den größten Teil dieser Kurzanleitung ein. Wer mit vorbereiteten Kursen arbeitet, kann mit dem entsprechenden Kapitel "Arbeiten mit DAKORA" beginnen.

DAKORA benötigt Kompetenzstrukturen. Der erste Teil des Heftes beschäftigt sich damit, wie man diese selbst (in Moodle) erstellt, welche bereitgestellt werden und wie man diese in DAKORA und seinen eigenen Kurs einbindet.

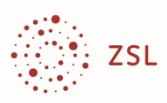

## **Lernmaterial und Kompetenzstrukturen**

#### **Welches Material kann verwaltet und verteilt werden?**

Mit DAKORA können eigene Materialien, wie z. B. eigene Arbeitsblätter in allen Dateiformaten verwaltet und an Schülerinnen und Schüler verteilt werden. DAKORA hat keinen eigenen Aufgabeneditor oder Viewer, auf dem Endgerät müssen die entsprechenden Bearbeitungs- oder Anzeigeprogramme installiert sein.

Natürlich können auch Internetlinks als Lernmaterial angegeben werden. Da immer noch das Schulbuch (analog oder digital) das meistgenutzte Lernmedium ist, können auch entsprechende Arbeitsaufträge eingetragen und verteilt werden ("Bearbeite im Buch ...").

Jedem Materialverweis kann eine aussagekräftige Anzeige zugeordnet werden, z. B. "Einführung zum Erweitern von Brüchen (Film)" oder "Übungsaufgaben zum Prozentrechnen (einfach)".

#### **Eine Materialsammlung in kollegialer Zusammenarbeit erstellen**

Mit DAKORA kann eine Lehrkraft zwar "ad hoc" beliebiges Lernmaterial, z. B. eine Datei auf ihrer Festplatte an die ganze Klasse oder Einzelpersonen verteilen. DAKORA geht jedoch einen Schritt weiter: Auch das Material der Kolleginnen und Kollegen soll zugänglich sein und verteilt werden können. Nicht alles muss mehrfach neu angelegt oder recherchiert werden. Was eine Lehrkraft eingestellt hat, kann eine andere Lehrkraft nutzen.

Eine unstrukturierte Dateisammlung ist hier nicht hilfreich. Mit DAKORA können Strukturen angelegt werden, beispielsweise analog zum Bildungsplan oder zu einem Schulcurriculum. Hier ein Beispiel mit Bezug zum Bildungsplan:

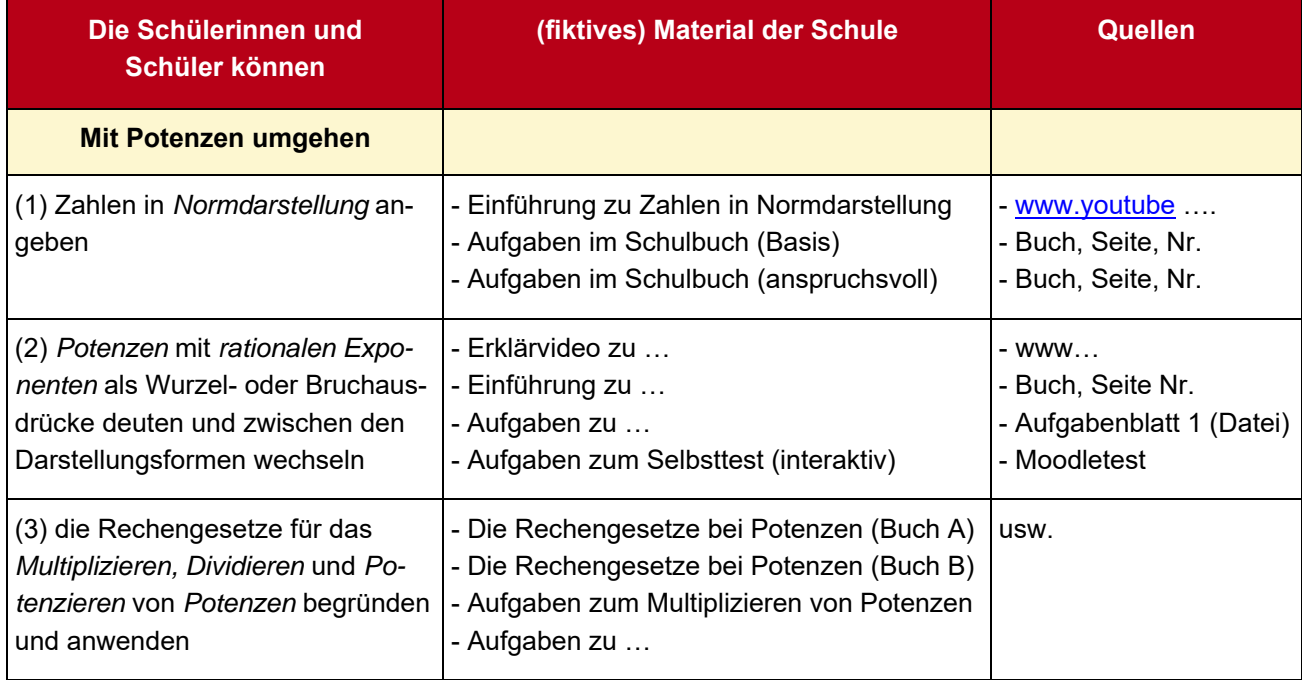

#### **Gymnasium Mathematik Klassen 9/10: Leitidee Zahl – Variable – Operation**

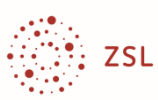

Man könnte eine entsprechende Sammlung in einer Verzeichnisstruktur abbilden. Wenn aber weitere Anforderungen an die Funktionalität für Lehrende und Lernende gestellt werden, wie z. B. gezielte Zuweisungen, Verwaltung von Lösungseinreichungen oder Dokumentation der Bearbeitungen und der erreichten Kompetenzen, benötigt man eine Datenbank. DAKORA ist eine Online-Datenbank, in die Lehrkräfte ihre Materialien zuhause eingeben und an der Schule aufrufen oder Schülerinnen und Schülern online zugänglich machen können.

Bei konsequenter Zusammenarbeit im Kollegium, alle geeigneten, der Schule zugänglichen Materialien aufzunehmen, entsteht ein differenziertes Lern- und Übungsangebot für Schülerinnen und Schüler: Niveaudifferenziert, verschiedene Zugänge, medial vielfältig, …

#### **Datenstrukturen in DAKORA (Kompetenzraster)**

In DAKORA heißen die Datenstrukturen "Kompetenzraster". Eigene Kompetenzraster werden in Moodle angelegt, nicht in DAKORA.

In diesem Beispiel ("Mit Potenzen umgehen") wird nur eine Zelle des Rasters ausgefüllt. Diese Zelle entspricht einer Unterrichtseinheit. Um Hierarchien abzubilden, unterscheidet man in einer Zelle Kompetenzen (in der Regel nur eine je Zelle, hier "Mit Potenzen umgehen") und Teilkom**petenzen** (hier z. B. "Zahlen in Normdarstellung angeben").

Wenn man ein ganzes Raster mit Unterrichtseinheiten anlegen möchte, bietet sich eine Struktur nach "**Kompetenzbereichen**", also übergeordnete Zuordnungen an, die sich in weiteren Unterrichtseinheiten wiederfinden (hier "Zahl-Variable-Operation"). Diese hierarchische Dreiteilung **Kompetenzbereich – Kompetenz – Teilkompetenz** findet man in nahezu allen Bildungsstands, wenn auch teilweise mit anderen Bezeichnungen, z. B. Leitidee. Für eine von Fächern unabhängige Systematik musste eine einheitliche Bezeichnung gewählt werden. Die Spaltenbezeichnungen können frei gewählt werden, in der verallgemeinerten Sprechweise werden sie **Lernfortschritt** genannt.

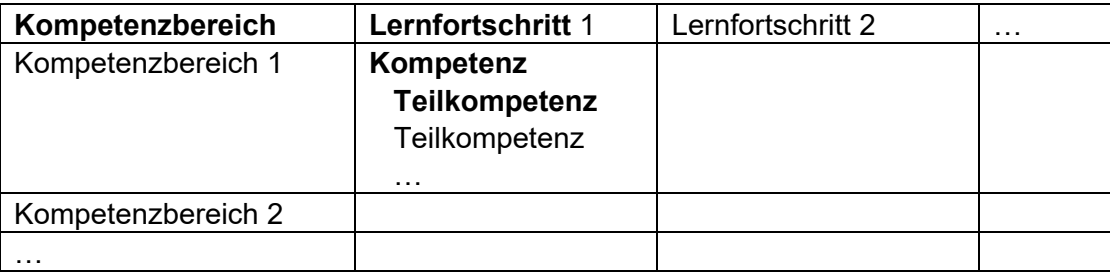

Beispiel

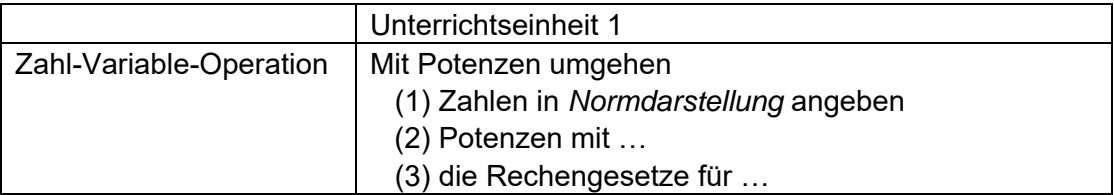

Im Folgenden wird gezeigt, wie dieses Beispiel in Moodle eingegeben wird, damit die Funktionalitäten von DAKORA genutzt werden können.

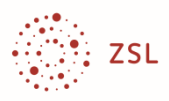

#### **Ein Kompetenzraster in Moodle anlegen**

Kompetenzraster für DAKORA müssen in Moodle erstellt werden. DAKORA greift automatisch auf diesen Datenbestand zu.

1. Richten Sie sich einen neuen Kurs in Moodle ein, geben Sie ihm einen passenden Namen (hier M Potenzen) und fügen Sie den Block Kompetenzraster ein.

**Anmerkung**: Wenn Sie mehrere Unterrichtseinheiten vorsehen, vergeben Sie einen anderen passenden Namen, z. B. Mathematik Klasse 10. Es ist ungünstig, für jede Unterrichtseinheit ein eigenes Raster anzulegen.

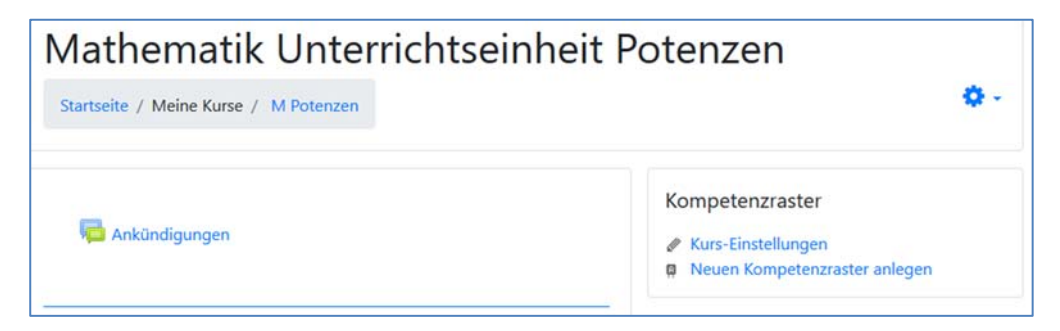

2. Legen Sie ein **neues Kompetenzraster** (Menüpunkt im Block) an. Vergeben Sie den **Namen** des Rasters (hier: Mathematik 10), den **Kompetenzbereich** (hier: Zahl-Variable-Operation), die Spaltenbezeichnung (hier: UE 1) und die Kompetenzbeschreibung (hier: Mit Potenzen umgehen.). Die Nummer entspricht der "Koordinate" im Raster.

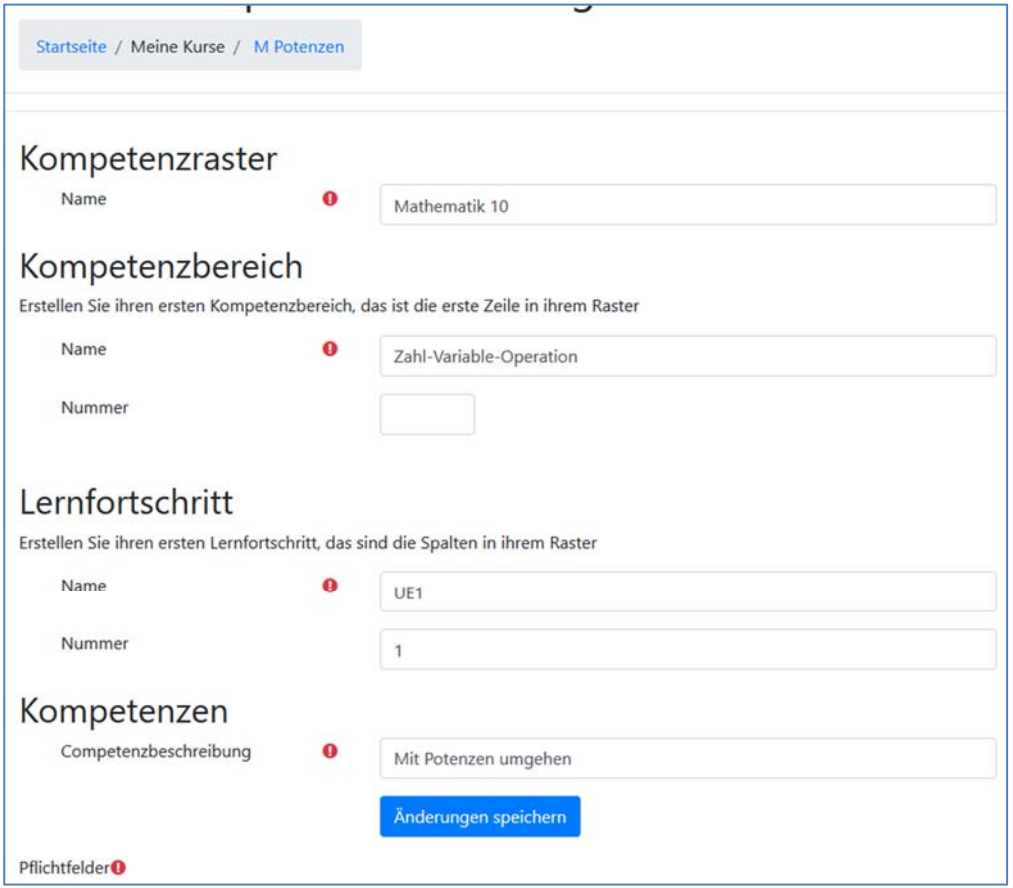

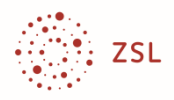

3. Nach "**Änderungen speichern**" erhält man:

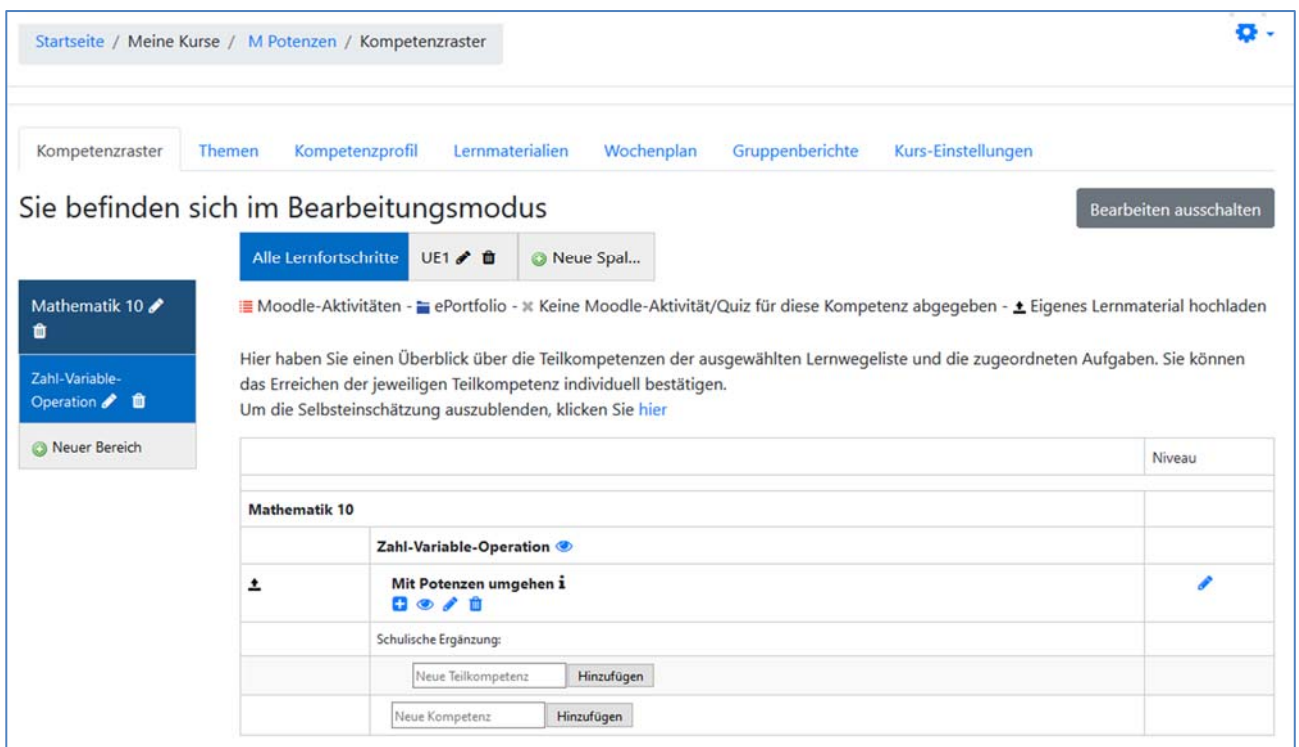

4. Die weiteren Kompetenzbeschreibungen werden hier als Teilkompetenz unten eingetragen. Man erhält dann:

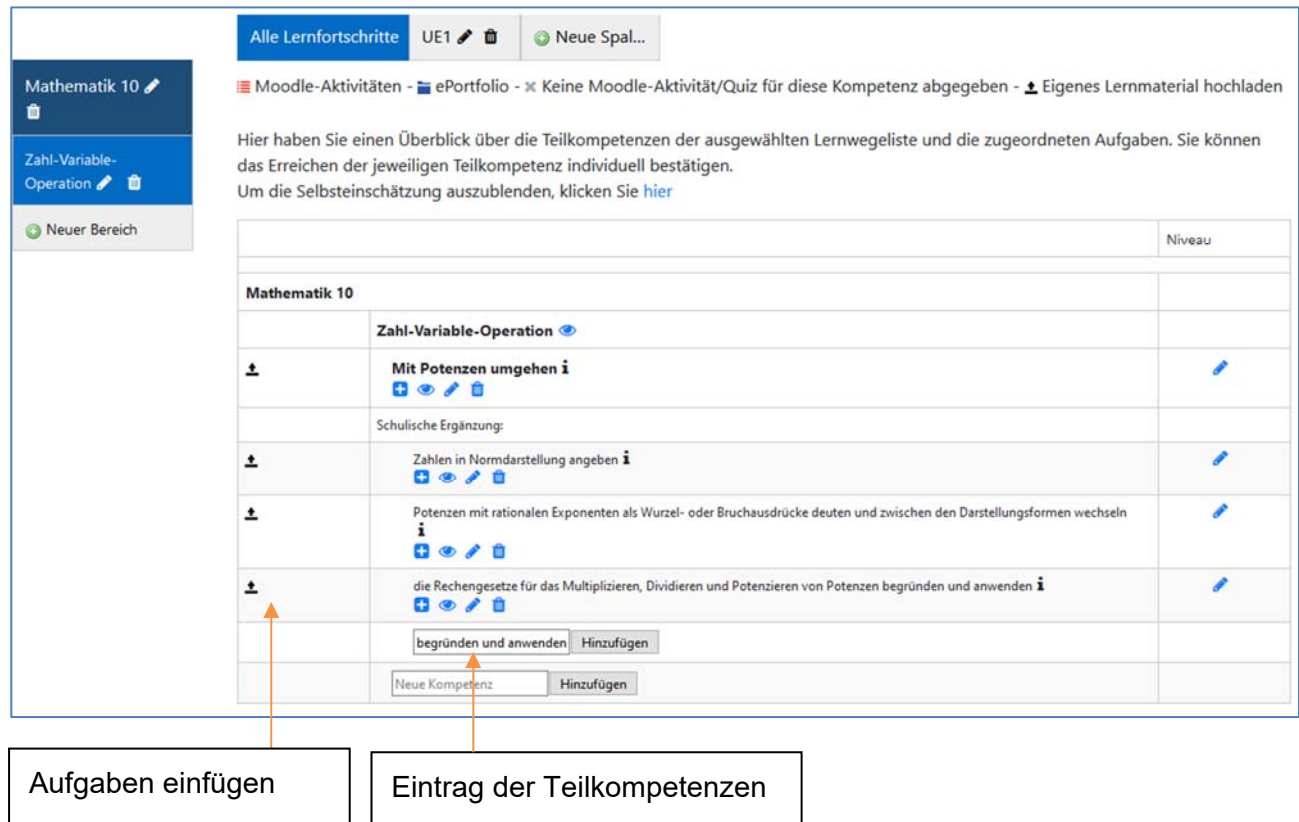

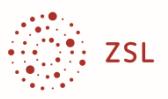

5. Wenn man die Bearbeitung ausschaltet, erhält man folgende Ansicht:

#### Kompetenzraster

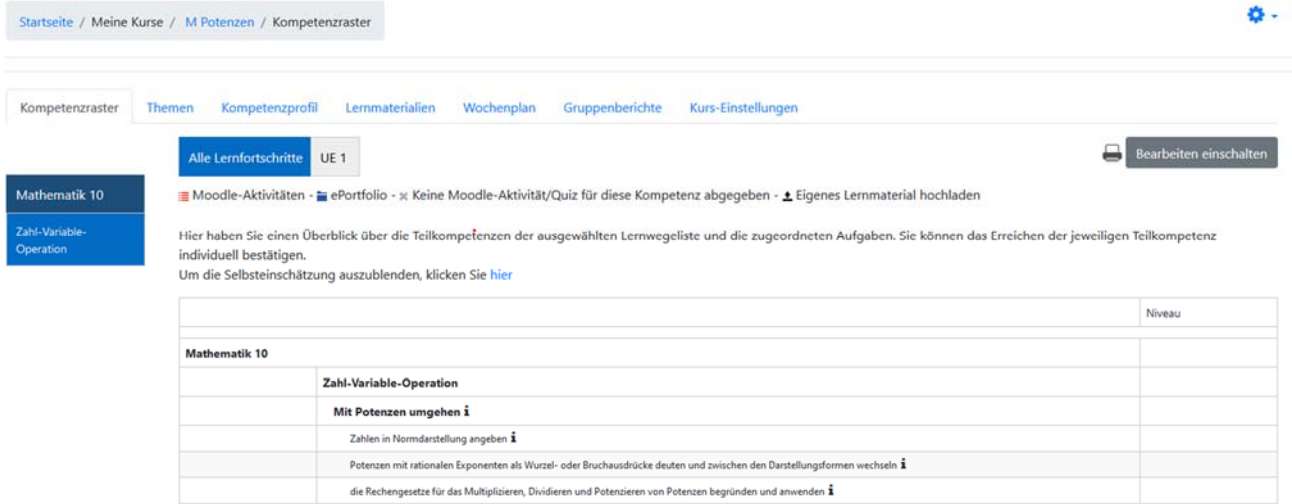

Dieses "Raster" kann in andere Kurse eingebunden werden, so dass es in Parallelklassen verwendet werden kann.

Alle Raster sind automatisch auch über DAKORA erreichbar. DAKORA greift auf den Datenbestand von Moodle zu.

#### **Anmerkung:**

Alle Funktionen von DAKORA können auch in Moodle durchgeführt werden. In DAKORA wurden jedoch der Funktionsumfang auf unterrichtsrelevante Funktionen reduziert und die Optik und das Bedienkonzept für das Arbeiten mit Kompetenzrastern und mit Tablets optimiert. Schülerinnen und Schüler müssen bei der Arbeit mit Kompetenzrastern nicht zwischen DAKORA und Moodle wechseln, auch Lehrkräfte nicht, wenn einmal ein Kurs mit einem Kompetenzraster angelegt ist. Die Lernplanung und Lernbegleitung ist voll in DAKORA integriert. Auch Lernmaterial kann in DAKO-RA ergänzt werden.1

Sie haben in Moodle und in DAKORA den gleichen Anmeldenamen und das gleiche Passwort.

<sup>1</sup> Da nach der Erstellung eines Rasters alle weiteren Arbeiten über DAKORA erfolgen können, werden die Funktionen im Moodle-Plug‐In Kompetenzraster nicht weiter beschrieben. Ausnahme: Aufgaben, die mehreren Kompetenzen zugewiesen werden sollen, können derzeit nur in Moodle eingegeben werden.

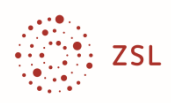

#### **Vorbereitete Strukturen: Kompetenzraster des ZSL**

Das Anlegen von Strukturen über ein Schuljahr (oder mehr) ist aufwändig – und warum soll jede Schule selbst diesen Aufwand betreiben? Das ehemalige Landesinstitut für Schulentwicklung (LS) wurde deshalb beauftragt, für einige Fächer die Bildungspläne als bearbeitbare Datenbank (Kompetenzraster) bereitzustellen. Diese bilden vollständig die Bildungsstandards ab. Die Kompetenzen wurden schülergerechter formuliert. Die Schülerinnen und Schüler sollen wissen, worum es geht und sich selbst einschätzen, um daraus eine eigene Lernplanung ableiten zu können. Das Zentrum für Schulqualität und Lehrerbildung (ZSL) führt die Erstellung zentraler Kompetenzraster fort.

Lehrkräfte müssen keine eigenen Kompetenzbeschreibungen erstellen. Sie müssen nur die geeigneten Beschreibungen suchen und können sofort mit der Integration ihrer Lernmaterialien bzw. den Verweisen in DAKORA (oder auch in Moodle) beginnen.

Voraussetzungen:

- Das Kompetenzraster muss in Moodle importiert sein (Antrag bei BelWü oder manuell durch den Moodle-Admin der Schule).
- Das Kompetenzraster muss durch den Kursleiter mit dem Kurs verbunden werden.

Kompetenzraster sind kursübergreifend. Wenn also in einem Kurs Materialien ergänzt werden, dann stehen sie allen anderen Kursen, die mit diesem Kompetenzraster arbeiten, zur Verfügung.

#### **Wie kommt man an vorbereitete Kompetenzraster?**

Kompetenzraster können über einen Antrag bei BelWü automatisch eingebunden werden: https://www.belwue.de/produkte/formulare/moodle-raster.html

Kompetenzraster sind wegen des Bildungsplanbezugs Schularten zugeordnet. Bei der Antragstellung muss deshalb der Schultyp (Sek I, Gymnasium, Berufliche Schule) angegeben werden. Man kann auch Kompetenzraster anderer Schularten einbinden, (noch) nicht veröffentliche Kompetenzraster selbst importieren (z. B. in Projekten) oder Kompetenzraster zwischen den Schulen austauschen.

#### **Hintergrund: Der Umgang mit dem Niveau**

Der Bildungsplan Sek I unterscheidet drei Niveaus (G, M, E). Dies wird in den Kompetenzrastern sowohl bei den Kompetenzen als auch bei den exemplarisch integrierten Lernmaterialien aufgegriffen. Die anderen Schularten haben bezüglich des Bildungsplans keine Niveaudifferenzierung, optional jedoch bei Aufgaben (Anforderungsbereich A, B, C oder leicht, mittel, schwer). Wer Kompetenzraster anderer Schularten einbindet, verliert die Voreinstellungen der Niveauzuordnung. Ansonsten sind die Raster kompatibel zueinander.

Für Sek I ist DAKORA bei BelWü fest auf das Niveausystem GME eingestellt. Bei den anderen Schularten kann der Admin ein beliebiges Niveausystem für die Schule einstellen – oder auf ein Niveausystem verzichten.

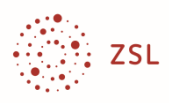

### **Welche Kompetenzraster gibt es derzeit bzw. sind in Planung?**

#### **Kompetenzraster Sek I (Stand März 2020)**

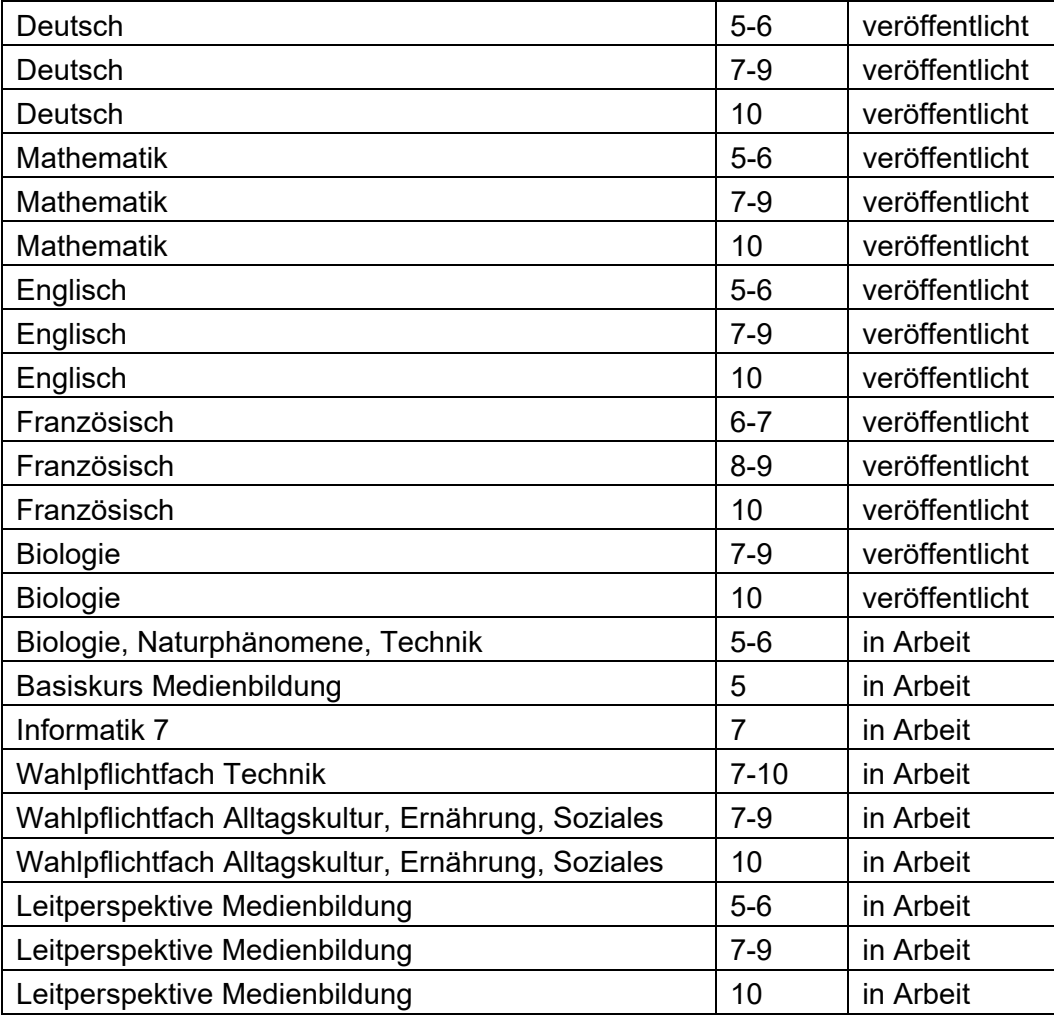

#### **Kompetenzraster Gymnasium (Stand März 2020)**

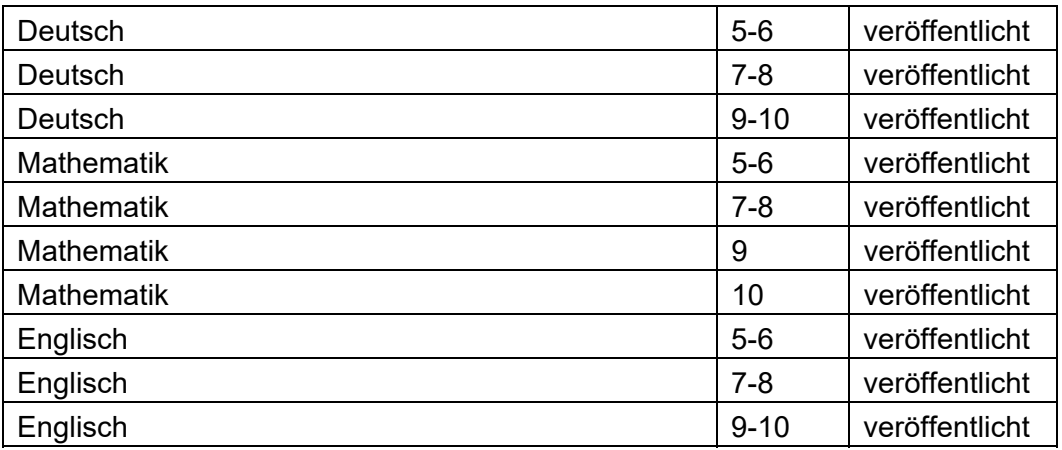

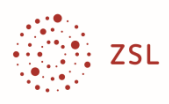

#### **Kompetenzraster Berufliche Schulen – Berufskolleg (Stand März 2020)**

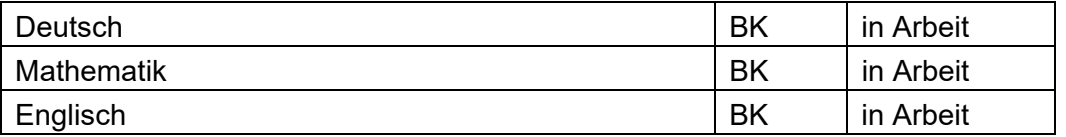

#### **Kompetenzraster Berufliche Schulen – AVdual/BFPE (Stand März 2020)**

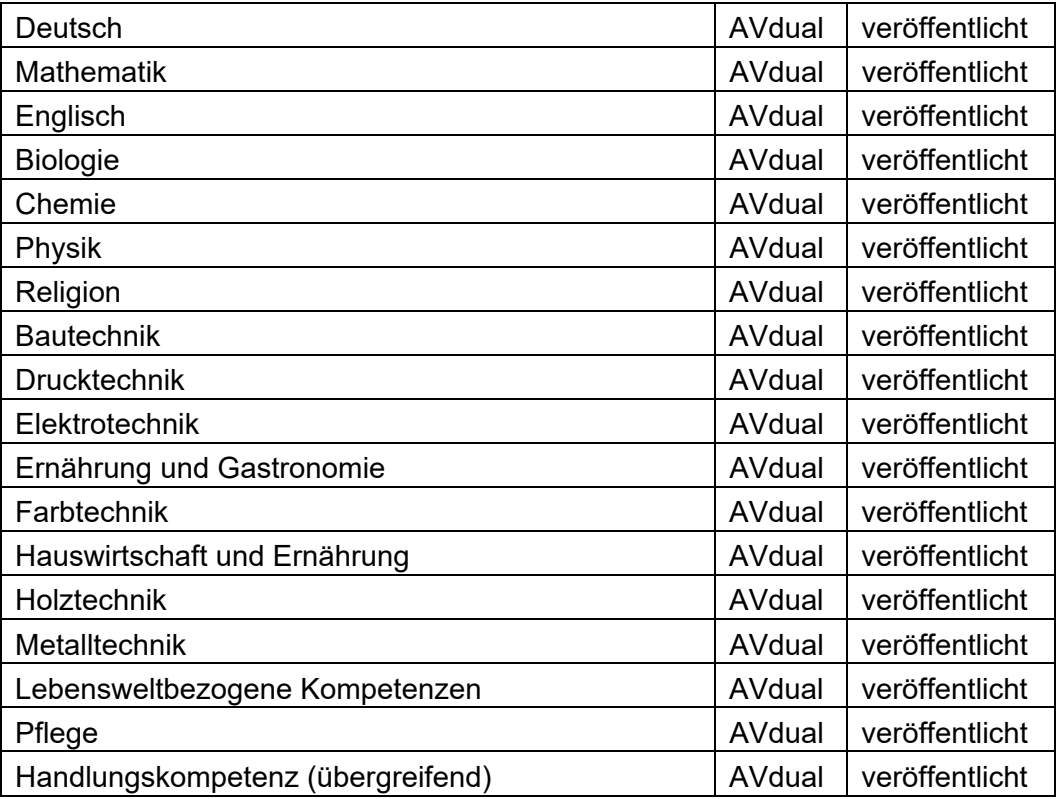

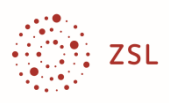

#### **Kompetenzraster in Kurse einbinden**

Kompetenzraster werden entweder über BelWü oder manuell durch den Admin in das schulische Moodle-System importiert. Hier wird gezeigt, wie ein sog "Trainer" ein Kompetenzraster – unabhängig davon, ob es zentral bereitgestellt, selbst oder von einer anderen Schule erstellt wurde – mit einem Kurs verbunden werden kann.

Wenn der Admin der Schule einen Kurs zur Arbeit mit Kompetenzrastern eingerichtet hat, sehen Sie als Trainer in Moodle folgenden Bildschirm (hier auch mit den Block E-Portfolio):

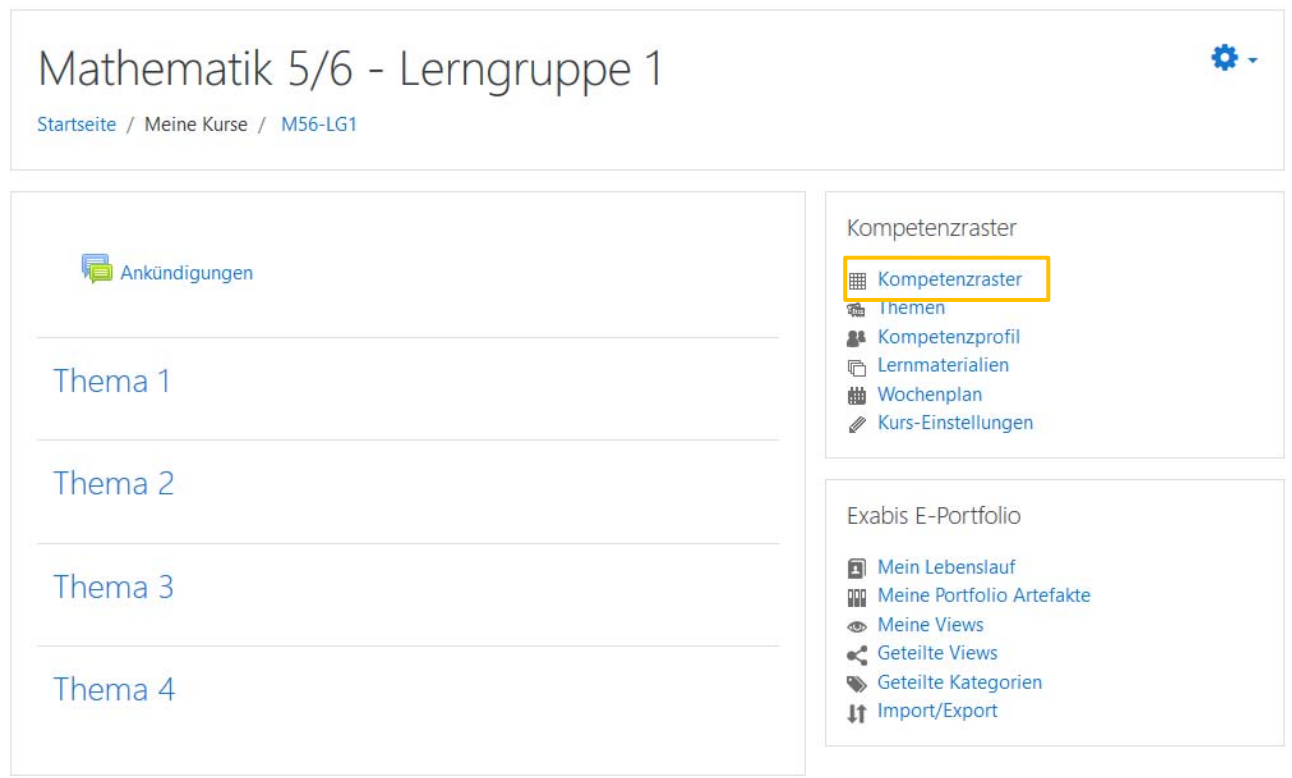

Klicken Sie auf Kompetenzraster und anschließend auf Kurseinstellungen und Auswahl der Kompetenzbereiche. In diesem Fall hat der Admin der Schule lediglich drei Kompetenzraster importiert. Wenn Sie mit dem Mathematikraster arbeiten möchten, wählen Sie Mathematik und klicken die Kompetenzbereiche an, mit denen Sie arbeiten möchten. Anschließend speichern Sie die Auswahl.

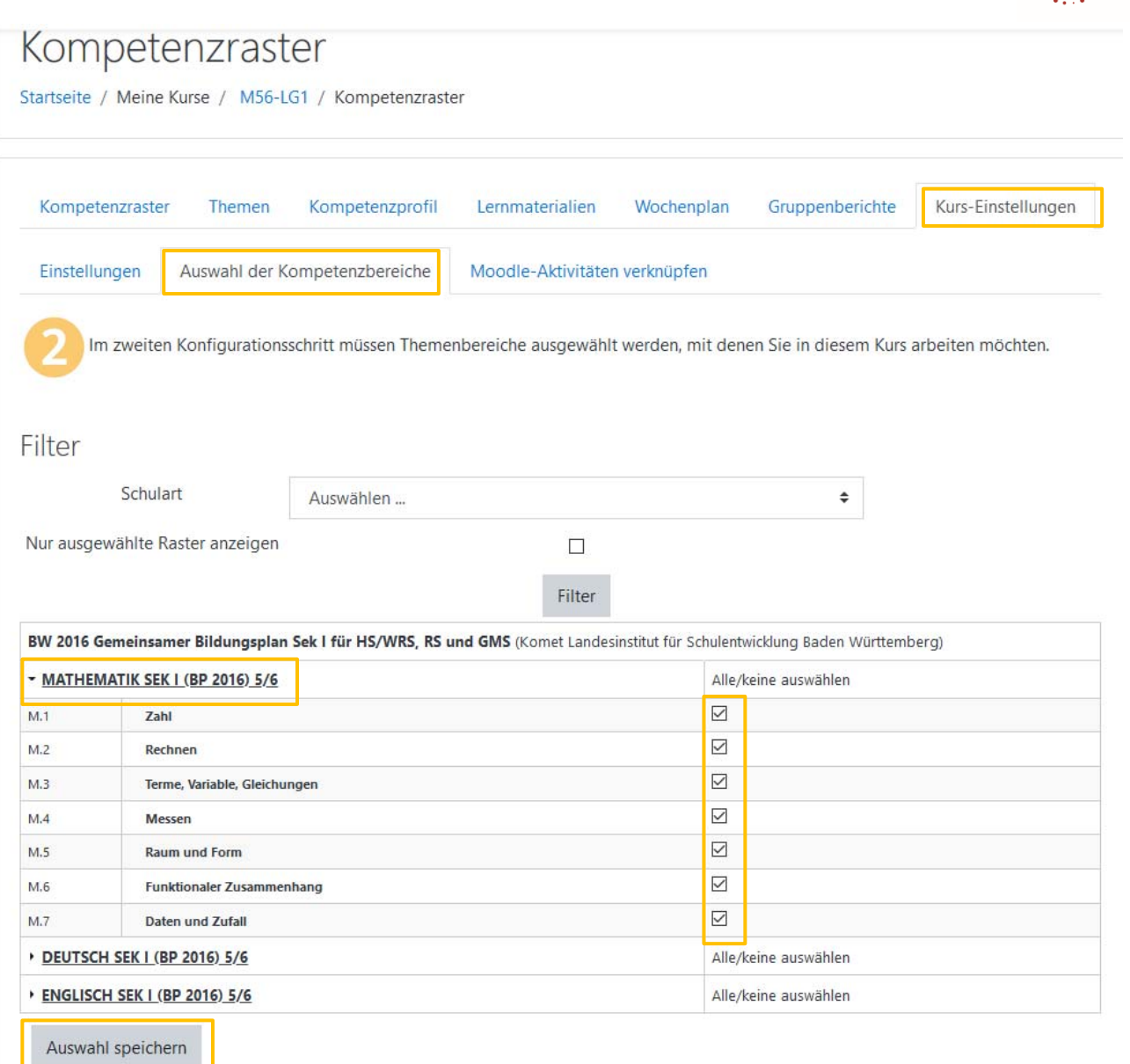

## **Moodle für DAKORA vorbereiten**

DAKORA baut auf Moodle auf. Es müssen Plug-Ins installiert, User und Kurse eingerichtet sowie Kompetenzraster importiert werden. In Moodle können Voreinstellungen, z. B. für das Niveausystem oder den Kalender, verändert werden. Sie werden in DAKORA übernommen. Die entsprechenden Anleitungen für den Admin sind nicht in diesem Heft enthalten.

- ‐ Grundsätzliches zur Einrichtung und zur Arbeit mit Moodle finden Sie auf dem Lehrerfortbildungsserver: https://lehrerfortbildung-bw.de/st\_digital/elearning/moodle/
- ‐ Die Anleitung zur Vorbereitung von Moodle zur Arbeit mit Kompetenzrastern und zu Änderungen der Voreinstellungen finden Sie bei BelWü: www.belwue.de/support/anleitungen/moodle/kompetenzraster.html.

ZSL

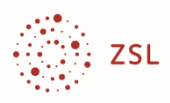

## **Arbeiten mit DAKORA**

Die nun folgende Anleitung bezieht sich auf das Kompetenzraster Mathematik Sek I Klasse 5/6. Alle Funktionen sind übertragbar auf andere Kompetenzraster, auch auf die selbst erstellten.

#### **DAKORA starten**

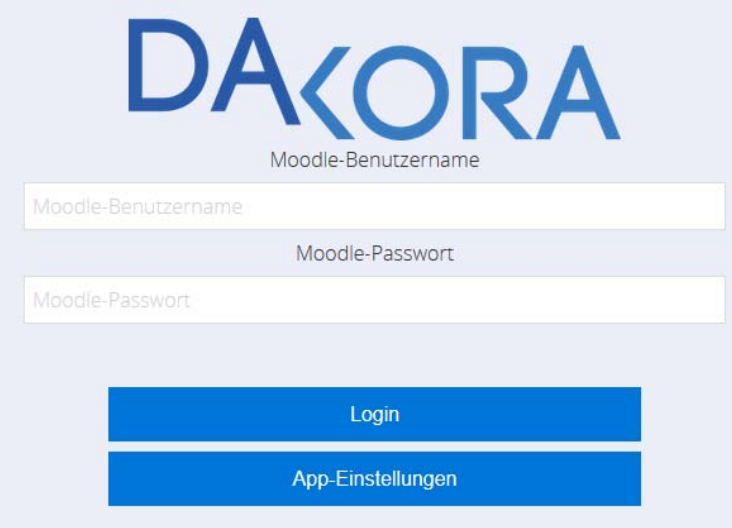

Der Start erfolgt im Browser über eine Adresse (https://.../dakora), die der Admin der Schule festlegt. Die Anmeldung erfolgt mit den Moodle-Daten (**Login**):

#### **Den richtigen Server einstellen**

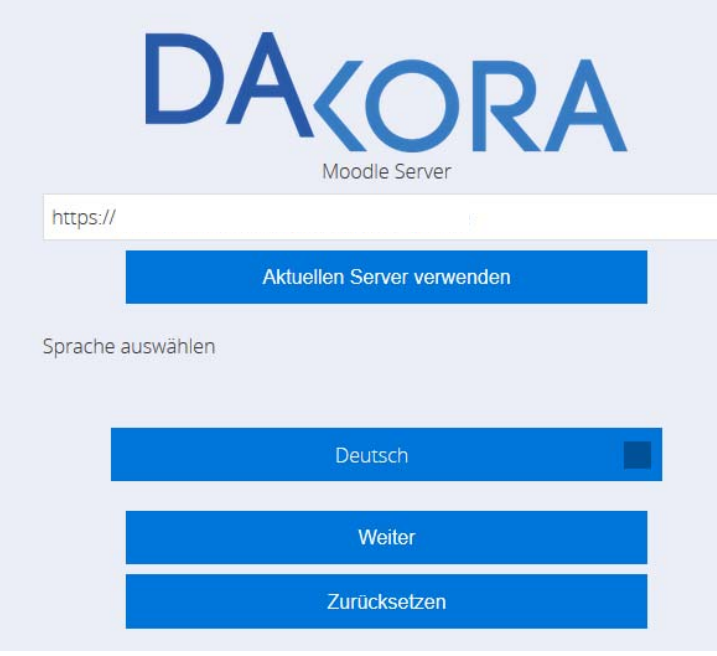

Sollte die Anmeldung nicht funktionieren, ist vielleicht der falsche Moodle-Server eingestellt.

- Klicken Sie beim Startbildschirm auf **App-Einstellungen**.
- Klicken Sie dann auf **Aktuellen Server verwenden** und **Weiter**.

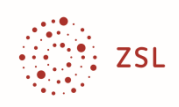

# **DA**CORA Lehrer01 Nadia Lernplan Kompetenzen Portfolio Einstellungen **D** Über DAKORA  $\bigodot$  Logout

DAKORA startet mit dem "Kachelbildschirm".

- In der oberen Zeile sieht man den **Anmeldenamen**, **Systemnachrichten** und **Mitteilungen**. Systemnachrichten werden automatisch verteilt, wenn beispielsweise eine Lösung eingereicht wurde. Mitteilungen an die Schülerinnen und Schüler kann man selbst schreiben.
- Die Kachel **Lernplan** ist für die Lernplanung die wichtigste Kachel. Hier werden Aufgaben verteilt, Lösungen eingesehen und aufgabenbezogene Rückmeldungen gegeben.
- Das Lernmaterial ist in Kompetenzrastern mit Kompetenzbeschreibungen verbunden. Über die Kachel **Kompetenzen** erfolgt der Zugang über die Kompetenzbeschreibungen. Sie können nachsehen, ob es zu bestimmten Kompetenzen bereits Aufgaben gibt, Sie können Aufgaben ergänzen und Sie können den Schülerinnen und Schülern das Erreichen von Kompetenzen bestätigen.
- Sie können Kompetenzen zu Unterrichtseinheiten<sup>2</sup> zusammenfassen. Sie stehen dann unter der Kachel **Themen**. Diese Funktion wird hier zunächst nicht beschrieben.

## **Der Kachelbildschirm**

<sup>2</sup> Die Zellen von Kompetenzrastern können, müssen aber nicht Unterrichtseinheiten entsprechen. Die Bündelung von Kompetenzbeschreibungen zu Themen (z. B. "Fabeln") ist vorgesehen, wenn man eine Kompetenz- und Materialaus-

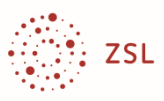

- Beim **Portfolio** können Sie Materialien verwalten, verändern und freigeben. Diese Funktion wird hier zunächst nicht beschrieben.
- Unter der Kachel **Kompetenzprofil** werden die Selbsteinschätzungen und die Bewertungen der Lehrkraft bezüglich des gesamten Rasters dargestellt<sup>3</sup>.
- Unter **Berichte** kann man gezielt nach Eintragungen suchen, z. B. Welche Schülerinnen und Schüler haben in Ihrer Selbsteinschätzung Probleme angezeigt? Diese Funktion wird hier zunächst nicht beschrieben.

Diese Kurzanleitung bezieht sich auf die Kacheln **Lernplan, Kompetenzen** und die Kommunikationsmöglichkeiten. Dies reicht für die Lernplanung und Lernbegleitung zunächst aus.

#### **Kompetenzraster in DAKORA**

Der grundsätzliche Aufbau mit **Kompetenzbereich** (Zeilenbezeichnung), **Lernfortschritt** (Spaltenbezeichnung), **Kompetenz** (Zelleneintrag) und **Teilkompetenzen** (Unterpunkte einer Kompetenz) wurde bereits beschrieben.

Die Kompetenzraster des ZSL bilden jeweils den gesamten Bildungsplan ab, sind also sehr umfangreich. DAKOKA ist für die Arbeit mit Tablets konzipiert, zeigt also aus Platzgründen kein ganzes Raster, sondern nur die Zellen an. Über eine Navigation kann man Zeilen und Spalten wechseln.

Öffnen Sie die Kachel **Kompetenzen**4 und wählen Sie einen Kurs aus. Die Navigation der Zeilen erfolgt in der linken Randpalte, die Spalten wechseln Sie im oberen Fensterbereich.

wahl für einen künftigen Einsatz wiederverwenden möchte. Das Thema muss in Moodle angelegt werden und kann Schülerinnen und Schülern wie ein Kompetenzraster zugeordnet werden. In DAKORA kann man dann Kompetenzbeschreibungen einem bestehenden Thema zuordnen.

<sup>3</sup> Die Art der Selbsteinschätzung und Bewertung kann die Schule selbst einstellen, Smileys, gelöst/nicht gelöst, Punkte, Noten, … Bei Noten ist zu beachten, dass es nur um die Notenskala geht. DAKORA ist kein Notenverwaltungsprogramm. Bewertungen der Lehrkraft sind nur zur Lernbegleitung und Lernberatung vorgesehen. Noten werden mit einem anderen Programm verwaltet.

<sup>4</sup> In der Vorbereitung haben Sie in Moodle einen Kurs eingerichtet und die benötigten Kompetenzraster zugeordnet. Für das hier ausgeführte Beispiel ist es Mathematik Sek I 5-6. Voreingestellt ist hier das Bewertungssystem GME.

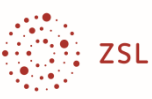

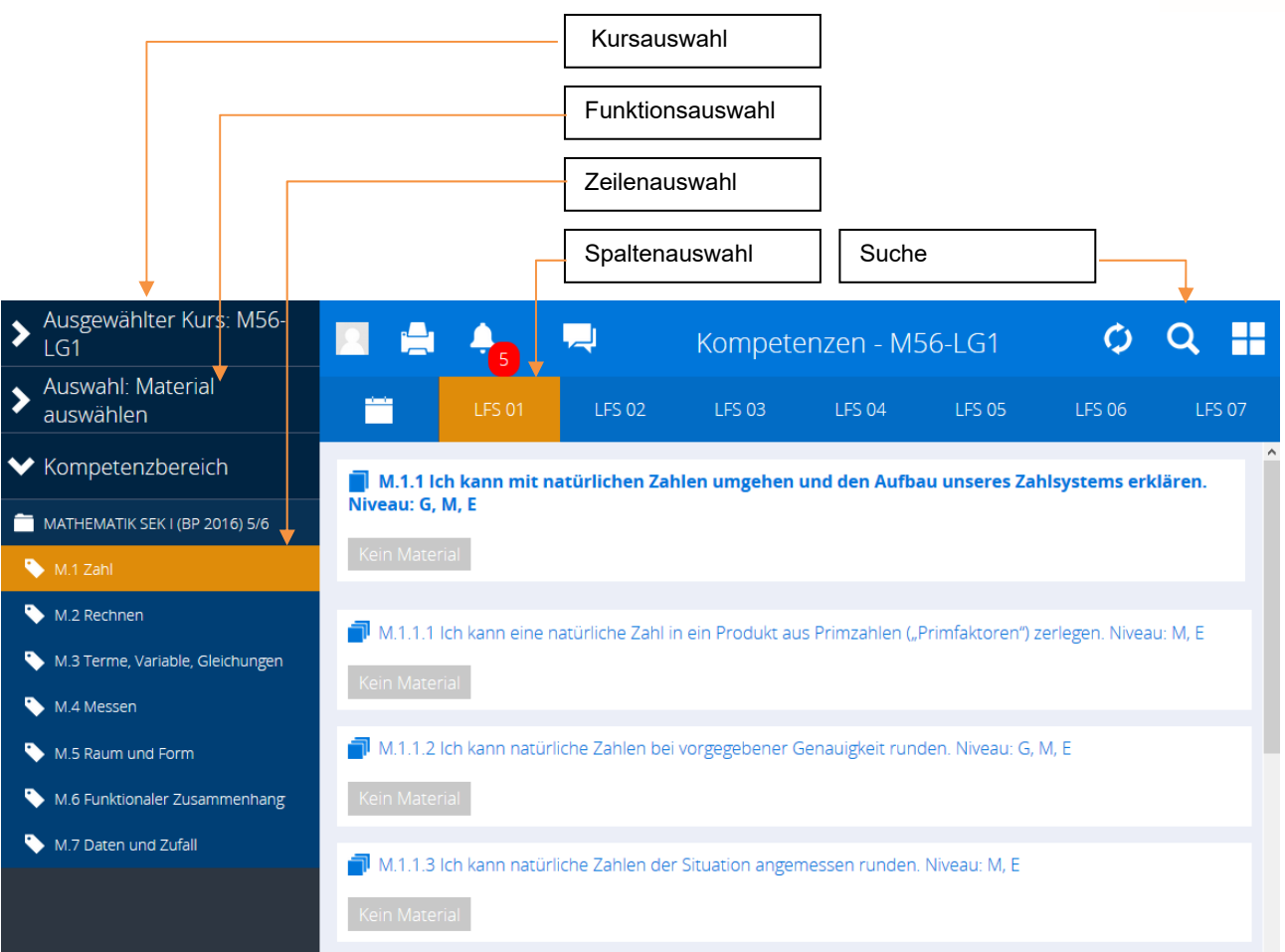

#### **Funktionsauswahl**

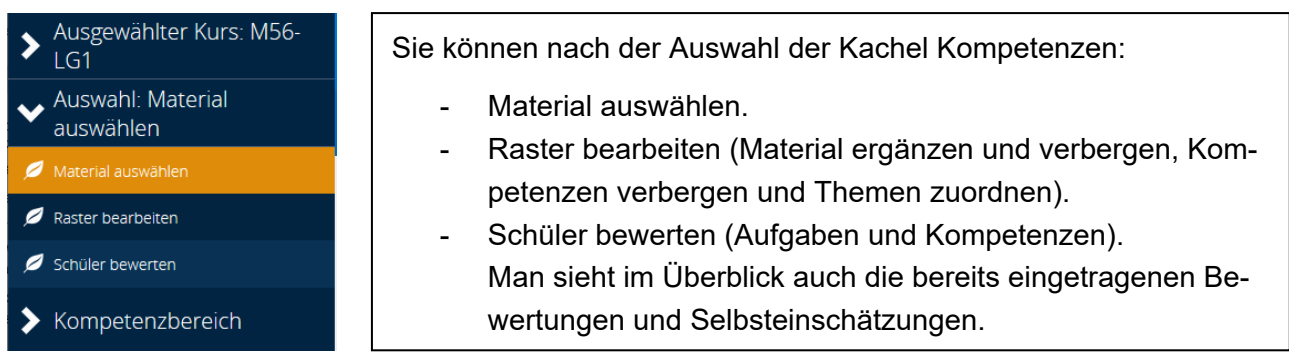

#### **Suche**

Hilfreich ist die Suchfunktion (obere Leiste, Lupensymbol). Angenommen, Sie möchten eine Aufgabe zu Primzahlen neu eingeben oder suchen, dann geben Sie "Primzahl" in das Suchfenster ein<sup>5</sup>. Sie erhalten folgende Fundstellen:

<sup>5</sup> Voraussetzung ist, dass das passende Raster, hier Mathematik 5/6 in den Kurs eingebunden ist. Die Kompetenzraster des ZSL enthalten an nur wenigen Stellen exemplarisches Lernmaterial. Das muss von den Schulen eingetragen werden: Verweise auf die eingeführten Schulbücher, digitale Arbeitsblätter, …

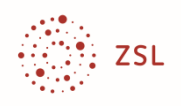

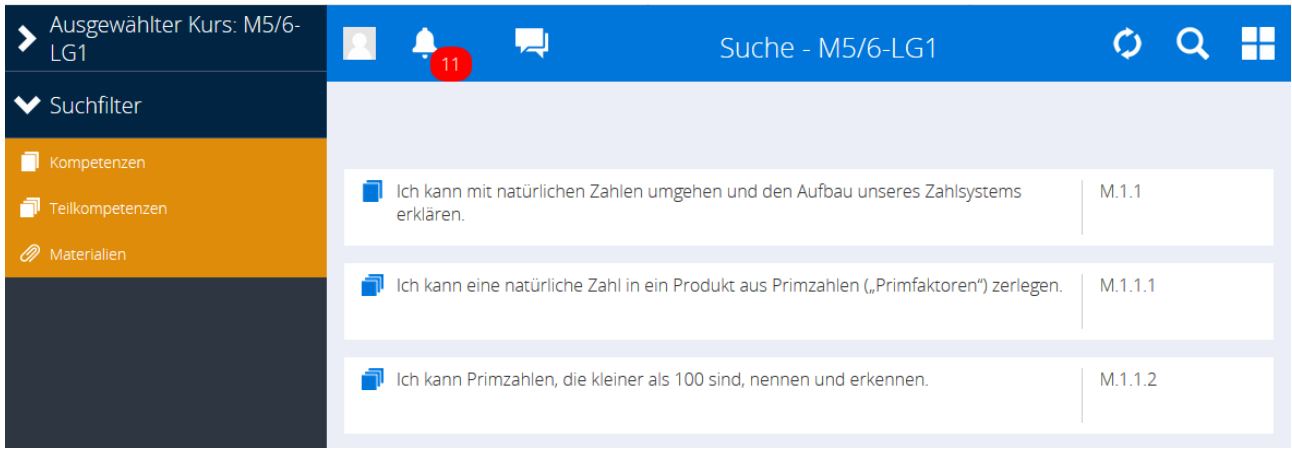

Sie sehen hier den grundsätzlichen Aufbau der Kompetenzraster des ZSL.

- M1.1: M ist das Fachkürzel für Mathematik, 1.1 ist die "Koordinate" im Raster. Die Kompetenzbeschreibung ist der Zelleneintrag (**Kompetenz**).
- M1.1.1: Eintragungen mit drei Ziffern verweisen auf **Teilkompetenzen**, also Ausdifferenzierungen der Kompetenz, die letztlich auch der zielgenauen Zuordnung von Aufgaben dienen.

In diesem Fall sind noch keine Aufgaben enthalten.

#### **Material in DAKORA einbinden**

Unabhängig davon, ob man mit bereitgestellten Kompetenzrastern oder mit eigenen Datenstrukturen arbeitet, können Materialien über DAKORA gleichermaßen eingebunden werden.

#### **Beispiel:**

Sie planen eine Unterrichtseinheit zu "Umrechnungen zum Maßstab 1:n" und bereiten folgende Materialien vor:

- ‐ Einführung mit Beispielen aus dem Schulbuch
- ‐ Aufgaben aus dem Schulbuch
- ‐ Aufgabenblatt zum Selbsttest (Datei)

Dieses Angebot ist für alle Schülerinnen und Schüler. Für diejenigen, die weitere Erläuterungen, Übungen oder Vertiefungen benötigen, bereiten Sie zusätzlich vor:

- ‐ Ergänzung: Lernvideo (youtube) mit alternativer Einführung und Beispielaufgabe
- ‐ Ergänzung: Zusätzliche Übungen (Datei)
- ‐ Ergänzung: Schwerere Aufgaben

Das Material möchten Sie auch für das Kollegium zur Verfügung stellen, also in das Kompetenzraster einbauen. Suchen Sie hierzu die passende Kompetenzbeschreibung.

Beginnen Sie mit der Kachel Kompetenzen und starten Sie die Suche. Das Stichwort Maßstab in der Suchfunktion führt zu vielen Fundstellen. In der rechten Randspalte kann man auswählen, ob man Kompetenzen, Teilkompetenzen oder Materialien in die Suche einbeziehen will.

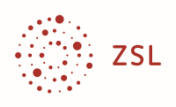

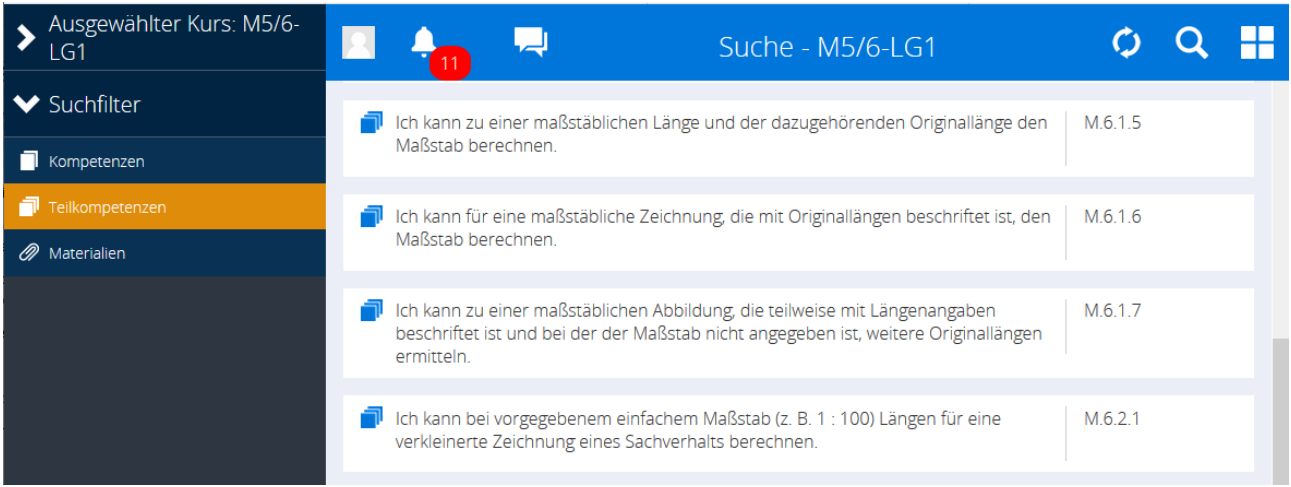

Lassen Sie sich bei der Suche nach Maßstab nur die Teilkompetenzen anzeigen. In diesem Beispiel geht es um die Teilkompetenz M6.2.1.

Klicken Sie auf diese Kompetenzbeschreibung.

Es werden verschiedene Funktionen zur Auswahl angeboten. Wählen Sie **Raster bearbeiten**. Möglicherweise müssen Sie noch einmal die Seite 6.2 bzw. die Teilkompetenz 6.2.1 ansteuern.

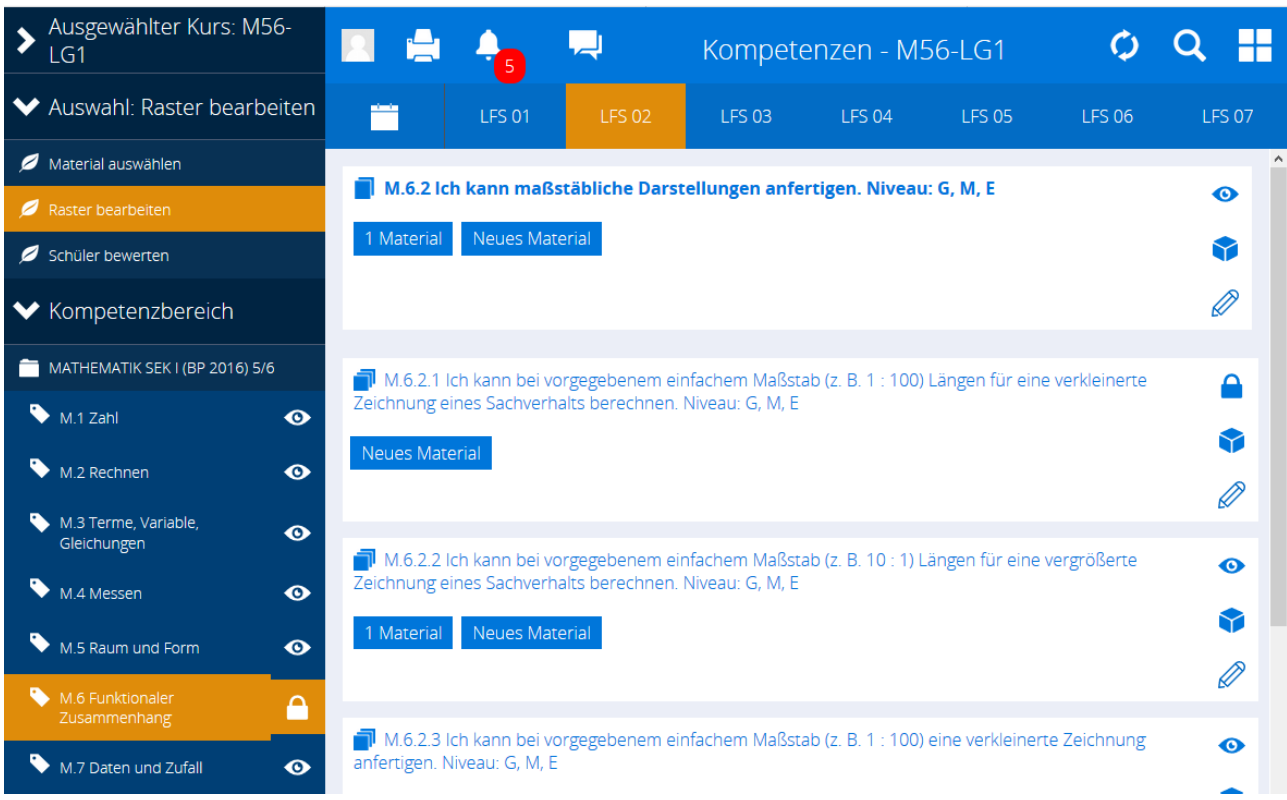

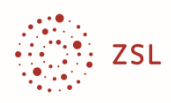

Sie können nun bei M6.2.1 neues Material einfügen.

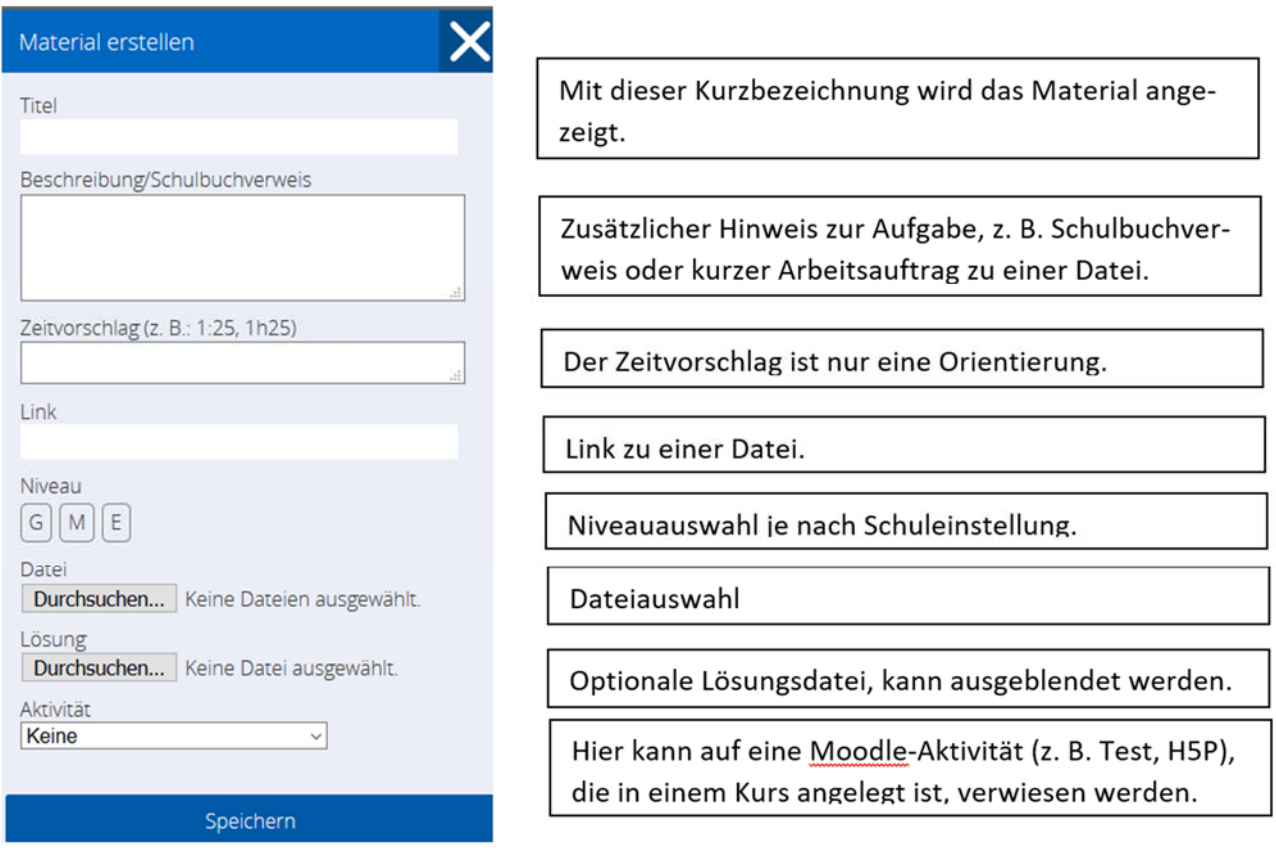

#### **Umgang mit Lösungen**

Für selbstständiges Lernen sollten auch Lösungen zur Selbstkontrolle angeboten werden. Entsprechende Dateien können mit dem Lernmaterial verbunden werden. Die Lösungen können aber auch für Schülerinnen und Schüler verborgen werden.

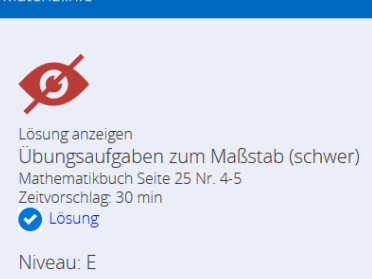

#### **Umgang mit komplexen Aufgaben**

Die Aufgabe in diesem Beispiel wird automatisch der Kompetenz 6.2.1 zugewiesen. Häufig werden für die Lösung einer Aufgabe mehrere Kompetenzen benötigt. Hier muss man beispielsweise auch rechnen können. Da es hier nicht um den Kompetenzerwerb oder um die Kompetenzsicherung im Bereich Rechnen geht, bleibt das bei der Kompetenzzuordnung unerwähnt.

Bei komplexen Aufgaben greift die Einzelzuweisung zu kurz. Derzeit können in DAKORA keine Zuweisungen zu mehreren Kompetenzen angelegt werden. Entsprechende Zuordnungen müssen in Moodle erfolgen. Die Aufgabe erscheint dann in mehreren Kompetenzübersichten. Eine Bearbeitung wird ebenfalls in allen Kompetenzübersichten übernommen, wobei die Kompetenzen getrennt bewertet werden können.

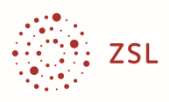

Hier die Beispiele zu einem Schulbuchverweis, einer Datei und einem Internetverweis:

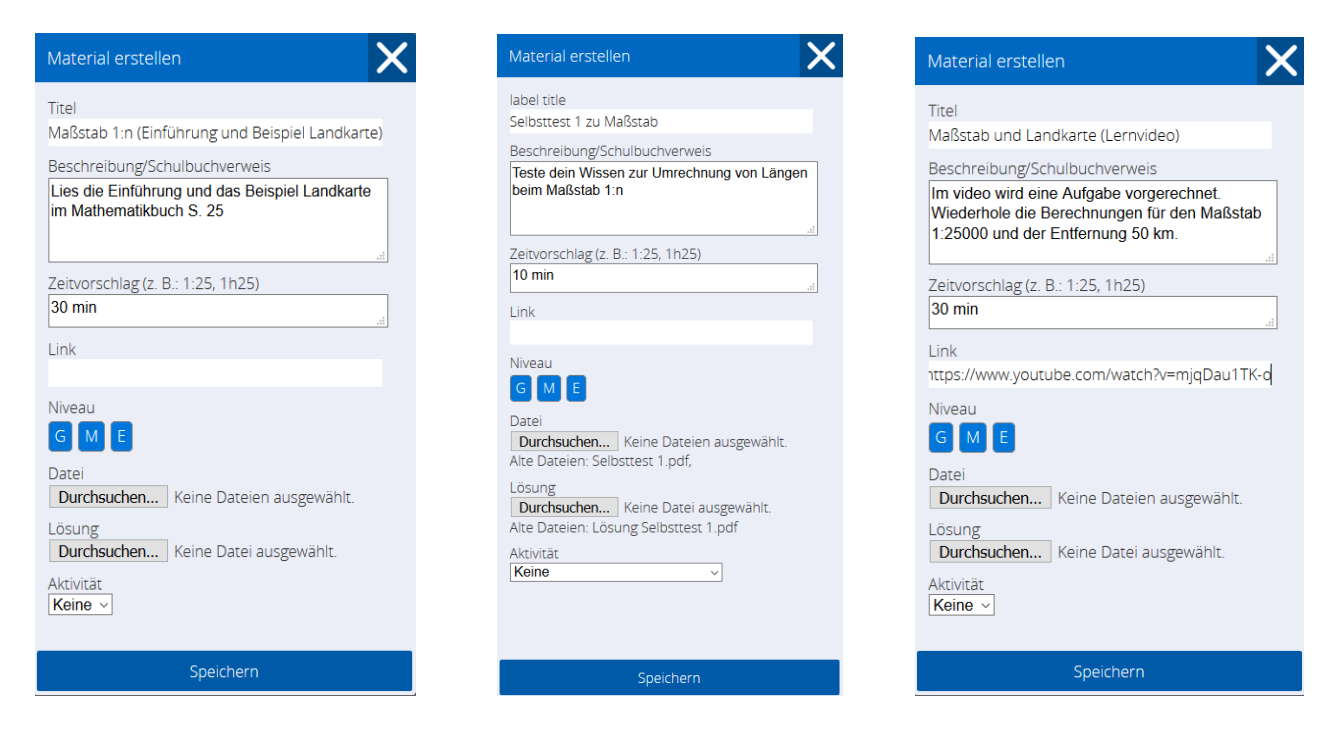

Sie sehen anschließend das Angebot im Kompetenzraster:

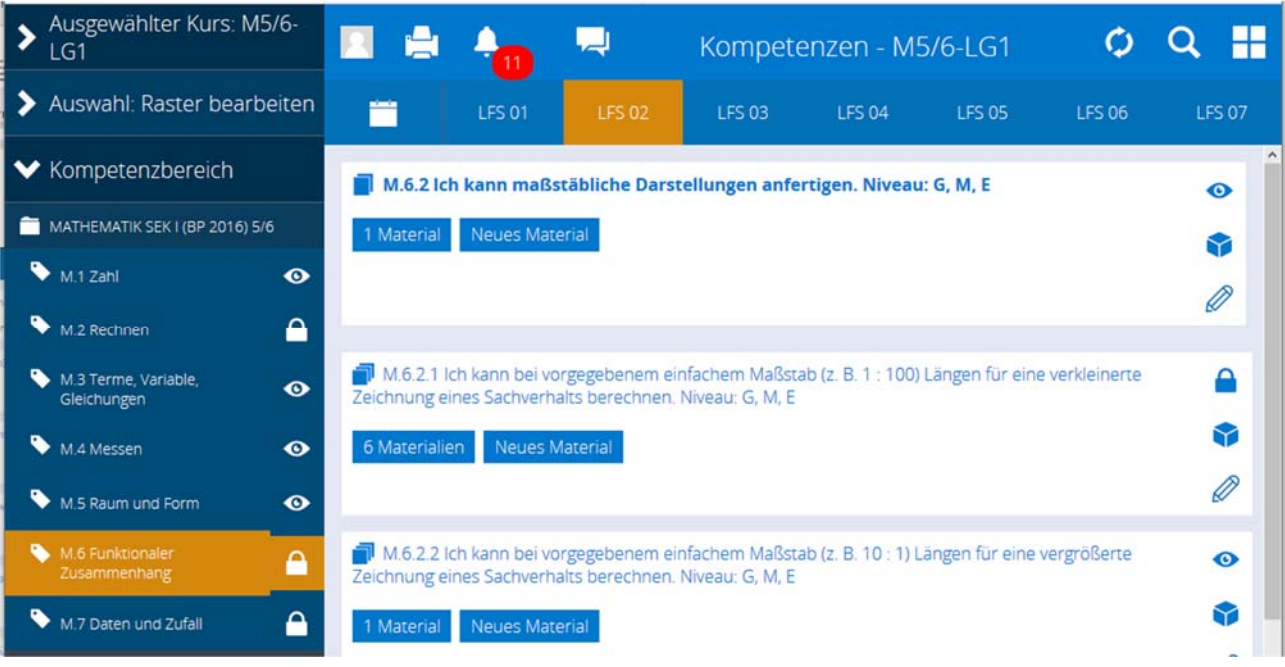

 $\bullet$ **Anmerkung**: Sie sehen neben den Kompetenzbeschreibungen mehrere Symbole. Hier können Sie Kompetenzen für Schülerinnen und Schüler ein- und ausblenden, es sei denn die Kompetenz ist bereits in Arbeit (Schlosssymbol). Sie können eigene Kompetenzbeschreibungen editieren (Stift). Bei importierten Kompetenzbeschreibungen können Sie le- $\mathscr{D}$ diglich eine Niveauzuordnung ändern. Über den Würfel können Sie eine Kompetenz einem Thema zuordnen. Das Thema muss jedoch in Moodle bereits festgelegt worden sein.

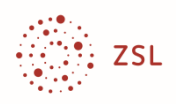

Beim Klick auf **6 Materialien** sehen Sie:

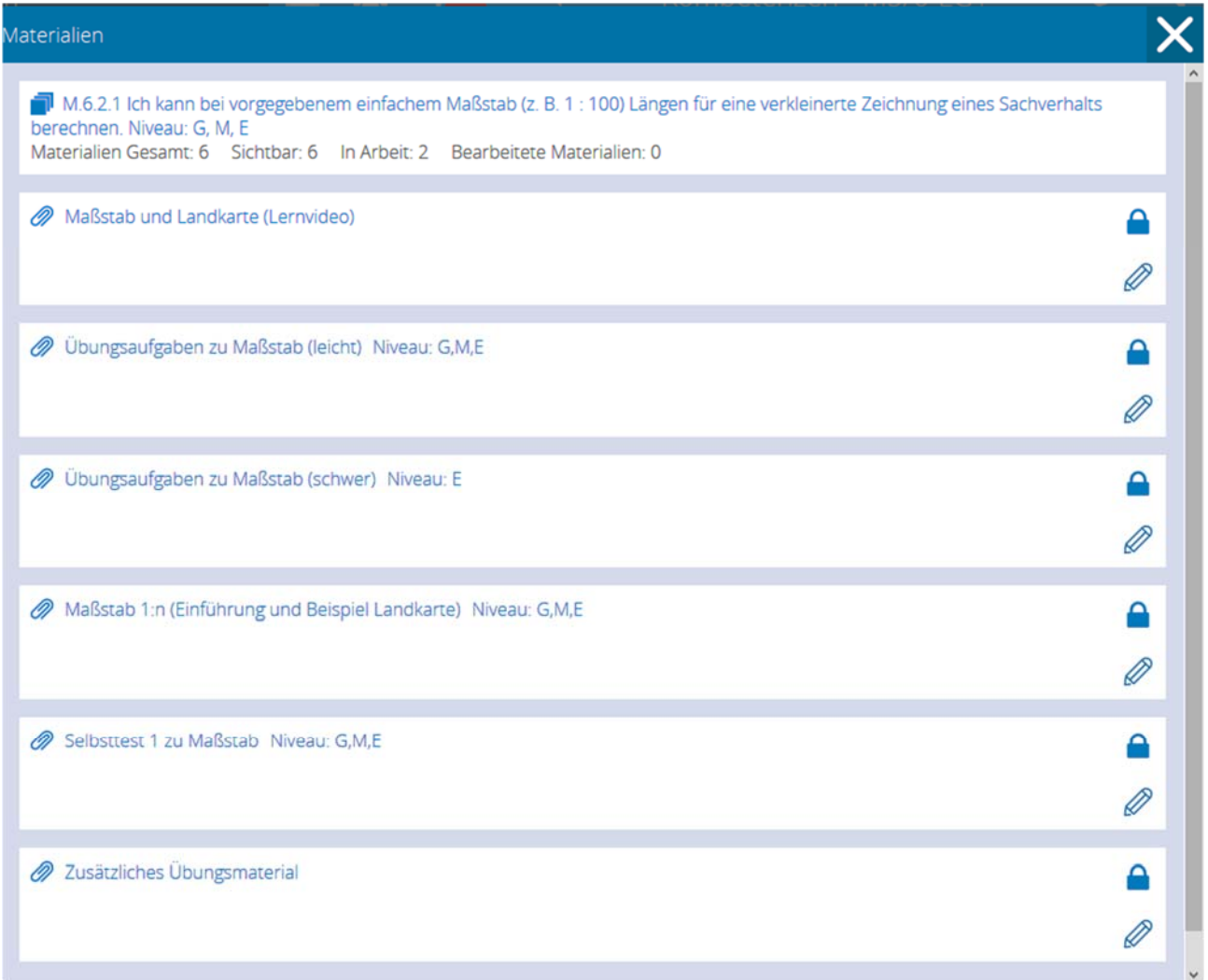

#### **Material zur Verteilung auswählen**

Für die vorgesehene Unterrichtseinheit sollen die verbindlich zu bearbeitenden Materialien zeitlich festgelegt werden, die Zusatzmaterialien sollen optional angeboten werden. Zusätzlich soll noch ein Termin für eine Videokonferenz gesetzt werden.

Sie haben zur Unterrichtsvorbereitung für jeden Kurs einen **Planungsspeicher6**. Dort sammeln Sie die Dateien, die Sie für den jeweiligen Unterrichtseinsatz benötigen.

Da Sie bereits wissen, dass es um die Kompetenz M6.2.1 geht, gehen Sie auf die **Kachel**  Kompetenzen, wählen den Kurs M5/6 und die Funktion "Material auswählen" aus und gehen zum Kompetenzbereich 6 "Funktionaler Zusammenhang" und Lernfortschritt 2. Dort finden Sie die Teilkompetenz 6.2.1.

<sup>&</sup>lt;sup>6</sup> Den Planungsspeicher erreicht man unter der Kachel "Lernplan" (siehe dort).

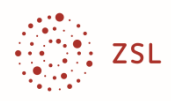

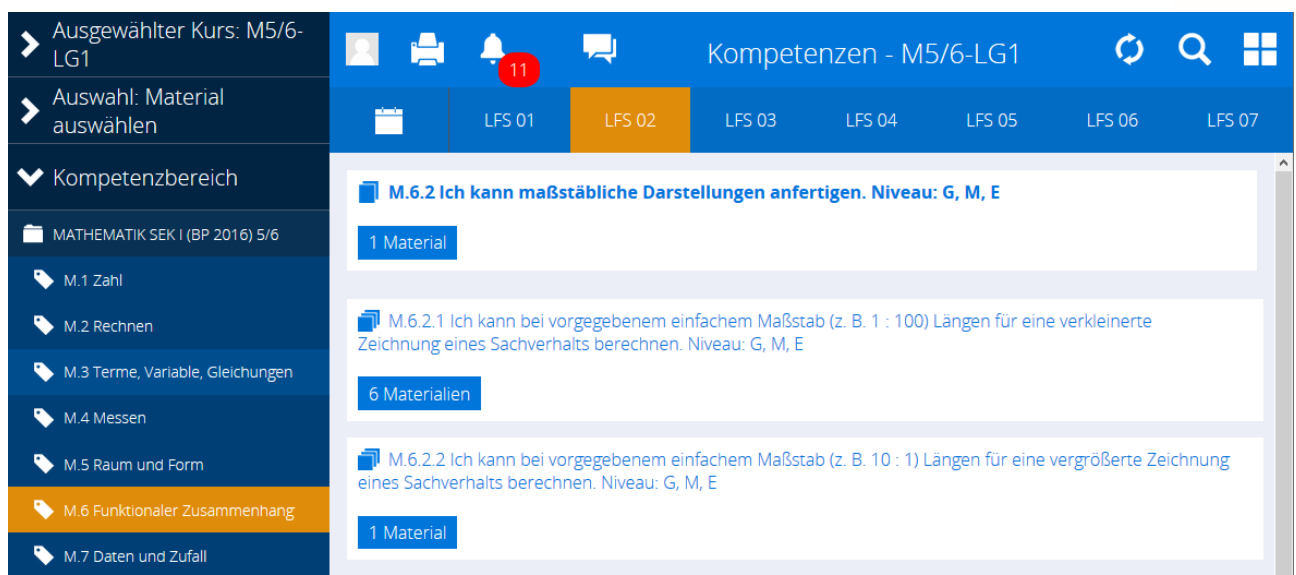

Klicken Sie auf den Materialbutton (hier: 6 Materialien) und wählen Sie die Materialien aus, die Sie verwenden möchten.

Wenn Sie das Material vor der Auswahl sichten wollen, klicken Sie auf den Titel des Materials.

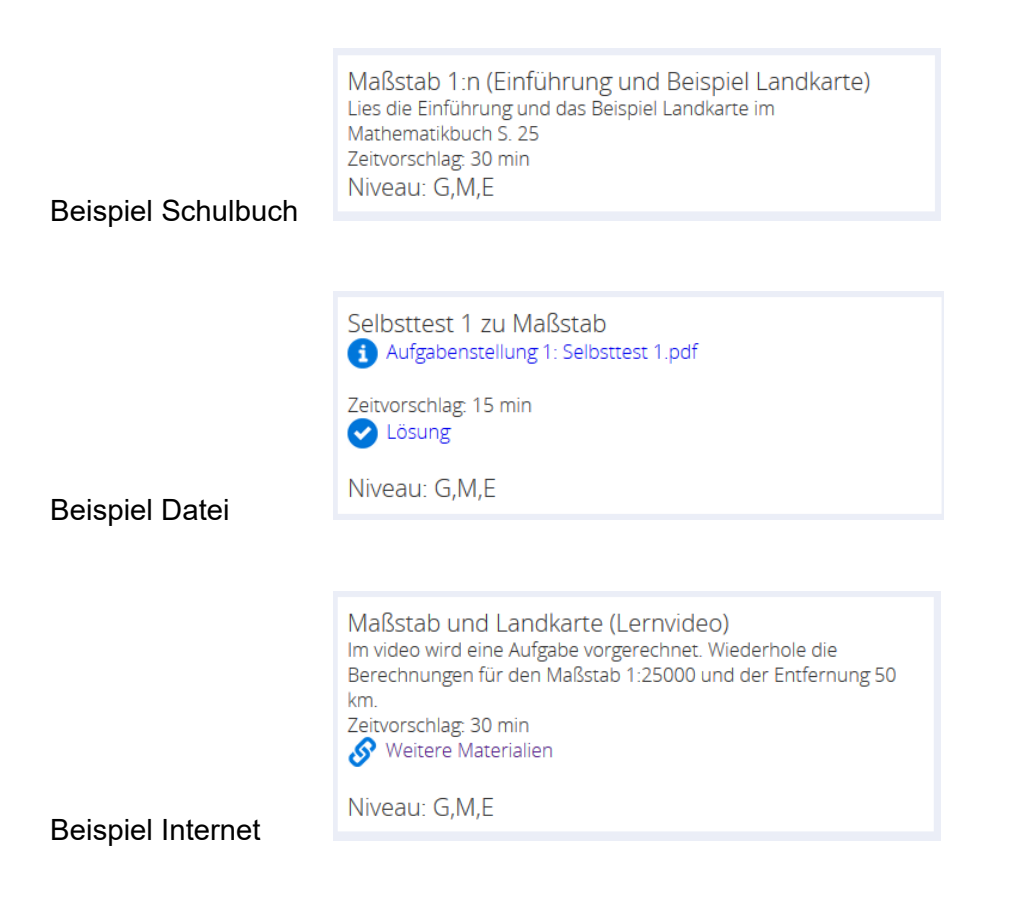

Dateien und Links (Weitere Materialien) können aufgerufen werden.

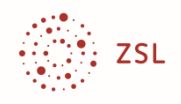

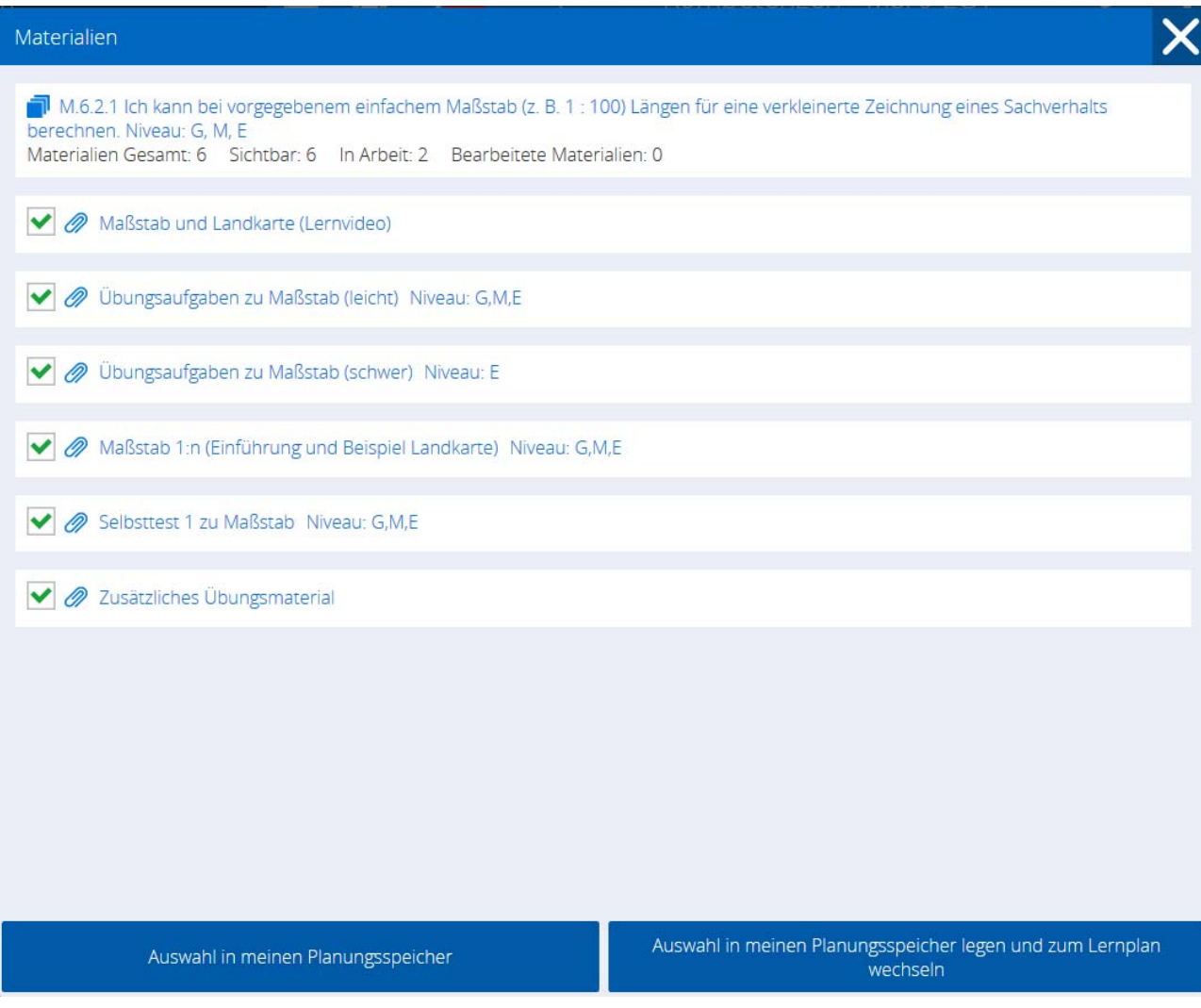

Wenn Sie nichts weiter hinzufügen möchten schließen Sie mit "**Auswahl in meinen Planungsspeicher legen und zum Lernplan wechseln**" ab.7

Das Material ist nun in Ihrem persönlichen Planungsspeicher.

<sup>7</sup> Man kann in einer Unterrichtseinheit auch Material aus verschiedenen Kompetenzen sammeln.

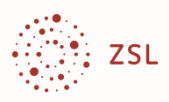

## **Einen Lernplan erstellen**

Sie haben bereits (über die Kachel Kompetenzen) Material für die Schülerinnen und Schüler ausgewählt und möchten es nun verteilen. Dies erfolgt unter der Kachel **Lernplan**.

#### **Der Bildschirmaufbau zur Kachel Lernplan**

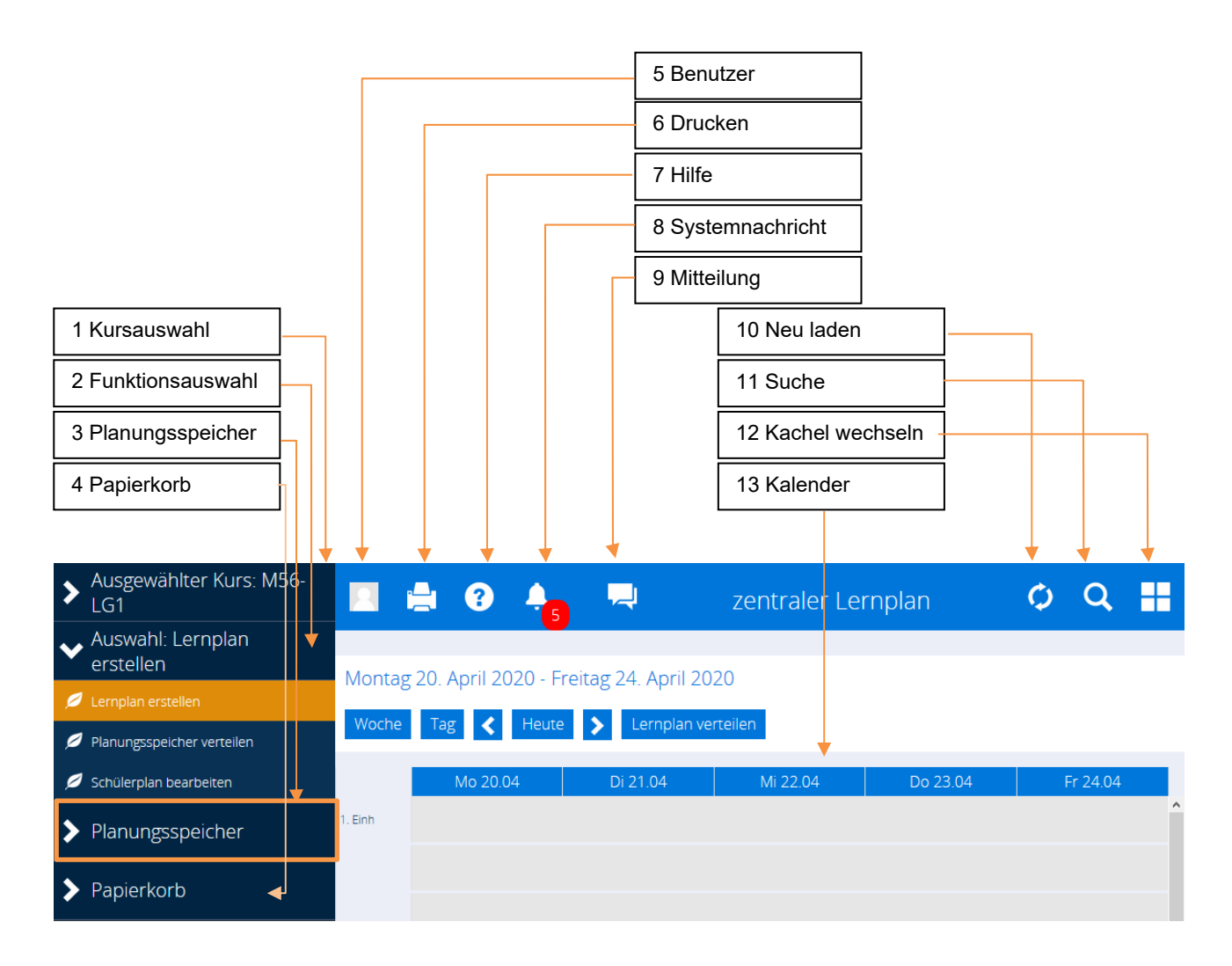

Beim **Lernplan** (Kachel) sieht man

- ‐ den **Planungsspeicher** (3) mit den Dateien, die für den Unterrichtseinsatz ausgewählt wurden,
- ‐ den **Kalender** (13) mit den Dateien, die zeitlich verplant werden,
- ‐ die automatisch generierten **Systemnachrichten** (8), z.B. beim Vorliegen eingereichter Lösungen,
- ‐ die **Mitteilungen** (9) die man von Schülerinnen und Schülern erhalten hat,
- ‐ eine Auswahl von Funktionen (2)
	- o Lernplan erstellen: Hier kann man den Kalender verteilen.

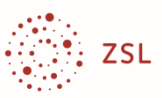

- o Planungsspeicher verteilen: Hier kann man Material in die persönlichen Planungsspeicher der Schülerinnen und Schüler verteilen.
- o Schülerplan bearbeiten: Hier kann man die individuellen Planungsspeicher und Kalender der Schülerinnen und Schüler einsehen und bearbeiten.

#### **Das Material zeitlich verplanen und den Lernplan verteilen**

Wenn Sie bereits Material ausgewählt haben (siehe vorne), ist Ihr Planungsspeicher gefüllt.

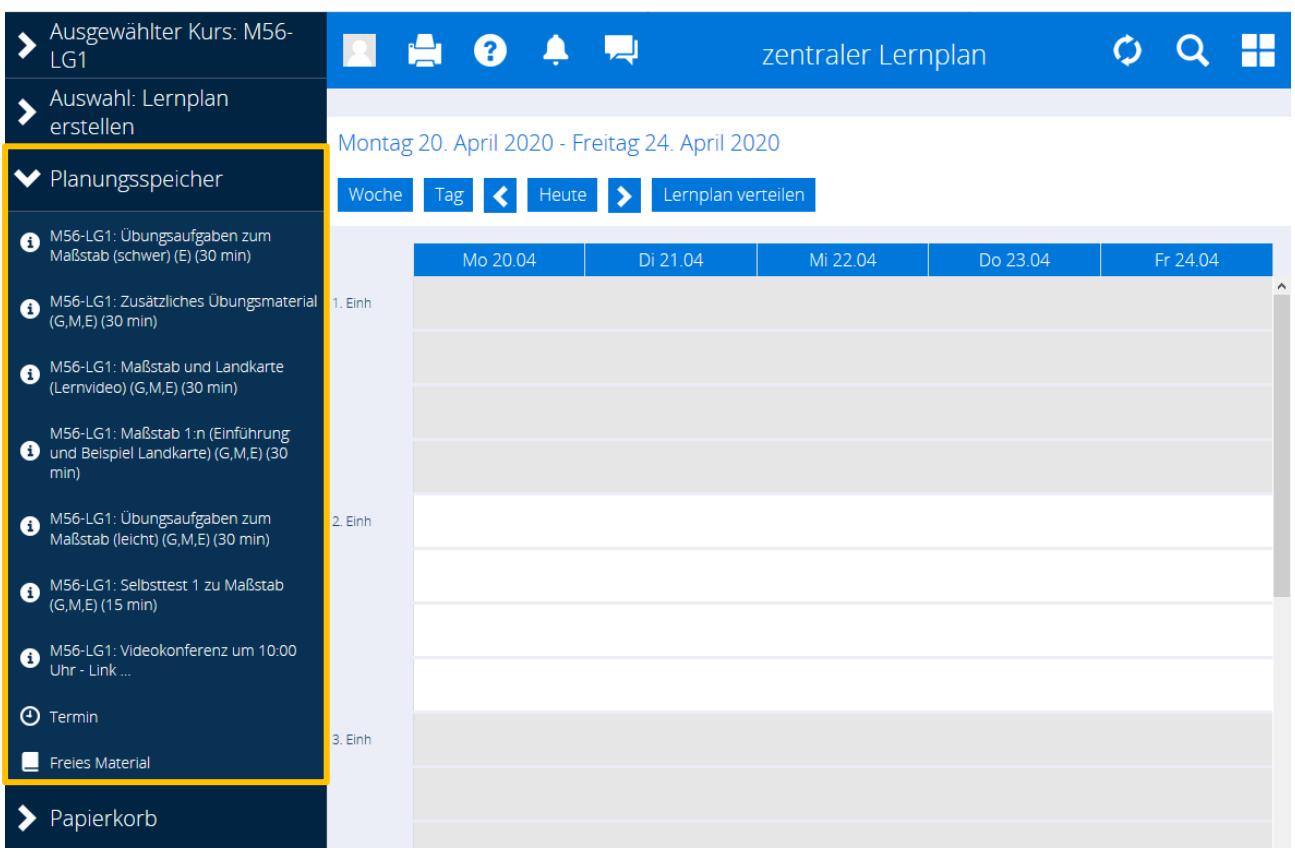

Der Planungsspeicher enthält zwei Ergänzungsmöglichkeiten:

- Termin Hier können Sie Termine ohne Mateialhinterlegung festlegen. Klicken Sie darauf und vergeben Sie den Namen Videokonferenz. Diesen Button können Sie dann wie Material in den Kalender schieben.
- Freies Material Hier besteht die Möglichkeit, Material außerhab von Kompetenzrastern zu ergänzen. Es ist jedoch weder mit Kompetenzen verbunden noch steht es den anderen Nutzern von Kompetenzrastern zur Verfügung.

Der hier abgebildete Kalender hat die Beschriftung 1. Einh., 2. Einh. usw. Jede Einheit ist in vier Abschnitte unterteilt. Beides kann in den Voreinstellungen der Schule geändert werden, z. B. 1. Std oder 8:00 etc.

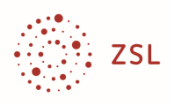

Wählen Sie die Auswahl **Lernplan erstellen**.

Klicken Sie mit der Maus – bei Tabletnutzung tippen Sie – auf den Materialnamen im Planungsspeicher bis er orange markiert ist. Anschließend können Sie das Material auf den Kalender schieben und die Bearbeitungszeit verändern. Hierzu verschiebt man den Rand der Markierung.

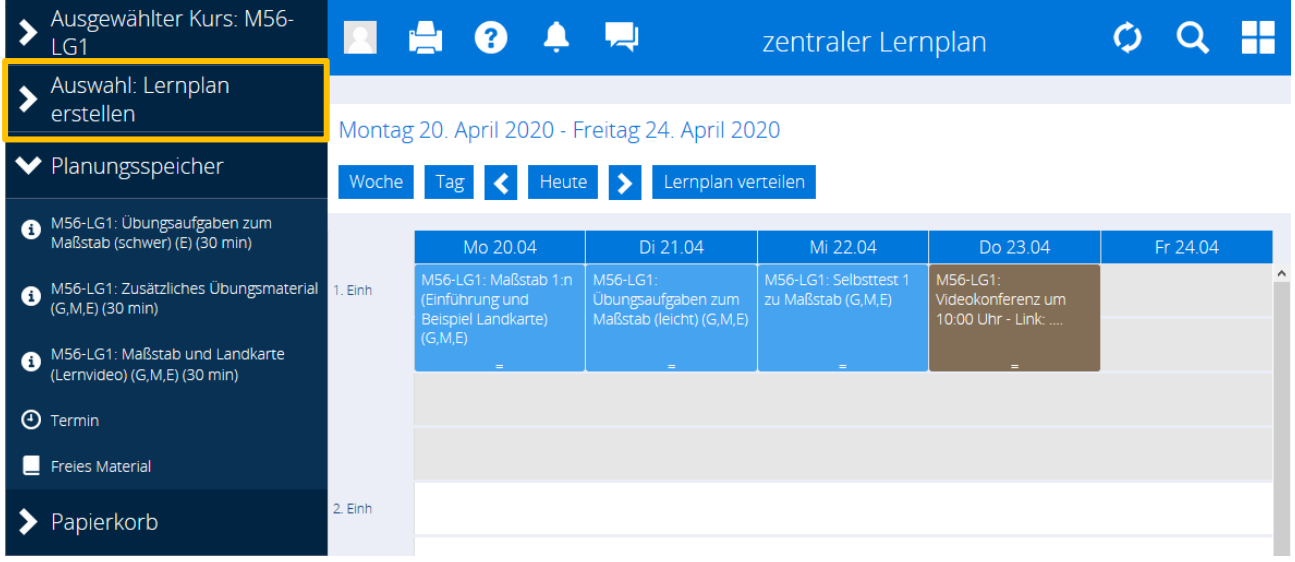

Die nun zeitlich verplanten Materialien sollen als Lernplan an alle Schülerinnen und Schüler des Kurses verteilt werden. Kicken Sie auf Lernplan verteilen und wählen Sie alle Schülerinnen und Schüler aus.8 Schließen Sie mit **Verteilen** ab. Anschließend haben alle ausgewählten Schülerinnen und Schüler diesen Plan in ihren persönlichen Kalendern.9

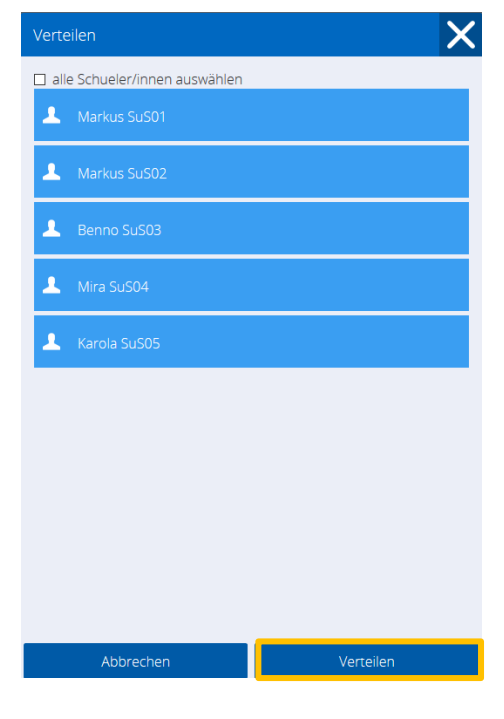

<sup>8</sup> Ein Lernplan kann auch individuell verteilt werden.

<sup>9</sup> Sie können die individuellen Lernpläne über die Auswahl "Schülerplan bearbeiten" einsehen und bearbeiten, beispielsweise bei schwächeren Schülerinnen und Schülern die Bearbeitungszeit verlängern oder bei stärkeren Schülerinnen und Schülern ein leichtes Aufgabenblatt mit einem schwierigeren Aufgabenblatt austauschen.

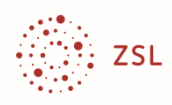

#### **Den Planungsspeicher der Schülerinnen und Schüler füllen**

Die weitere Umsetzung hängt von der Fähigkeit der Schülerinnen und Schüler zur Selbsteinschätzung und zur Selbstorganisation ab. So ist es manchmal notwendig, ergänzende Lern-, Übe- und Vertiefungsangebote explizit zuzuweisen (also in den Kalender zu setzen). Mit zunehmender Selbstständigkeit der Schülerinnen und Schüler kann das Lernangebot in den persönlichen Planungsspeicher der Schülerinnen und Schüler gesetzt werden. Diese Umsetzung wird hier erläutert:

Klicken Sie auf die Auswahl **Planungsspeicher verteilen**, wählen Sie das Material sowie die Schülerinnen und Schüler aus und schließen Sie mit **Verteilen** ab.

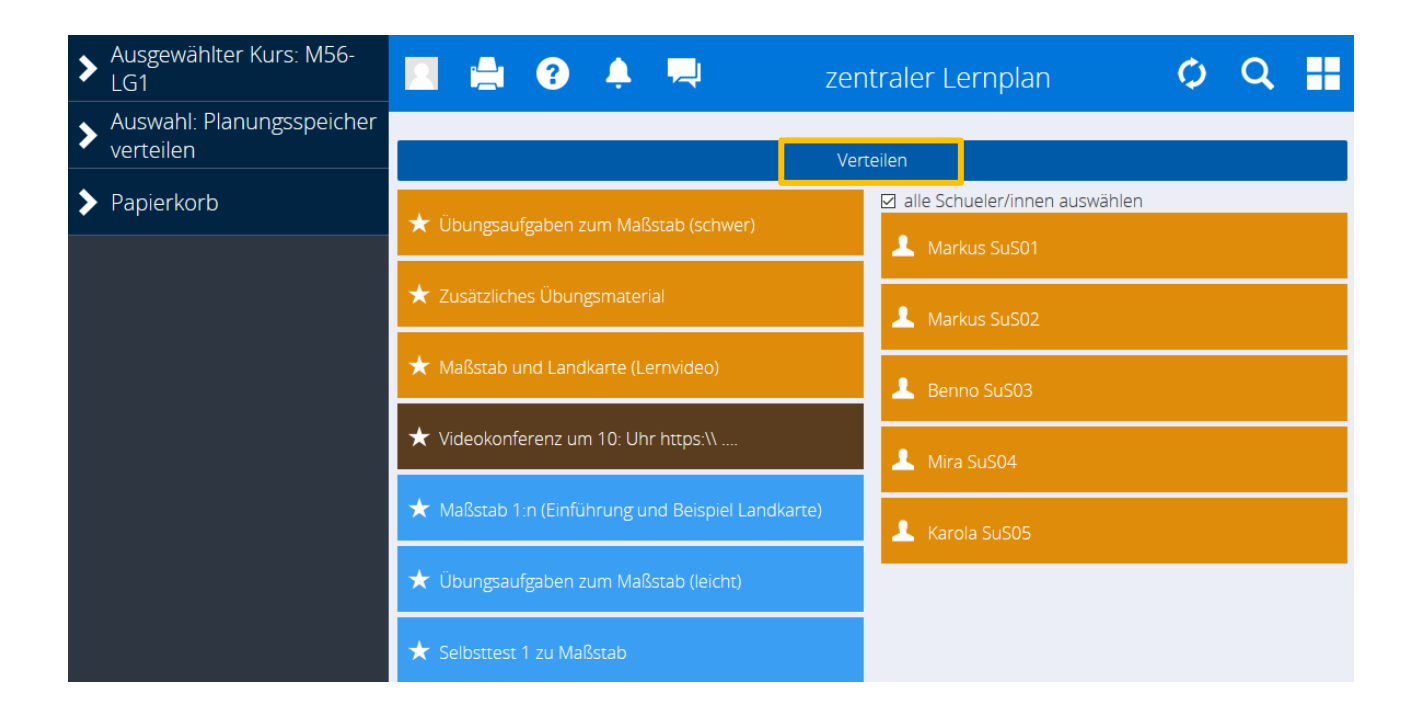

#### **Den Schülerplan bearbeiten**

Sie können nun mit der Auswahl **Schülerplan bearbeiten** jeden persönlichen Lernplan (Planungsspeicher und Kalender) einsehen und bearbeiten.

Je nach Umsetzungskonzept können Sie Schülerinnen und Schülern individuell nachträglich Material im Kalender zuweisen oder es ihnen selbst überlassen, das bereitgestellte Material zeitlich zu verplanen. Dabei können die Schülerinnen und Schüler auch selbst hinterlegte Aufgaben im Kompetenzraster suchen oder Internetguellen als eigenes "Freies Material" ergänzen und sich selbst zuordnen.

Die Schülerinnen und Schüler haben bis auf die Schülerauswahl die gleiche Ansicht wie Sie.

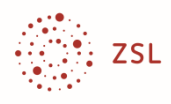

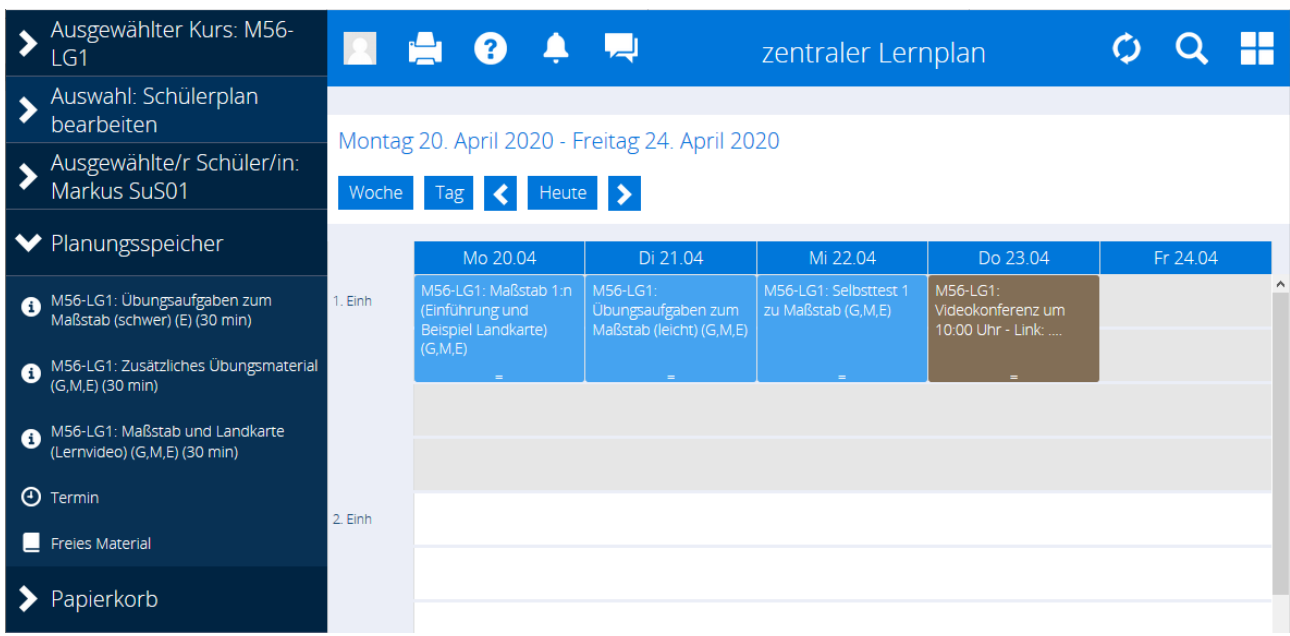

Wenn Sie in dieser Ansicht eine Aufgabe anklicken, dann sehen Sie den jeweiligen individuellen Bearbeitungsstand und vorhandene Bewertungen und Selbsteinschätzungen.

#### Hier wurde noch nichts abgegeben:

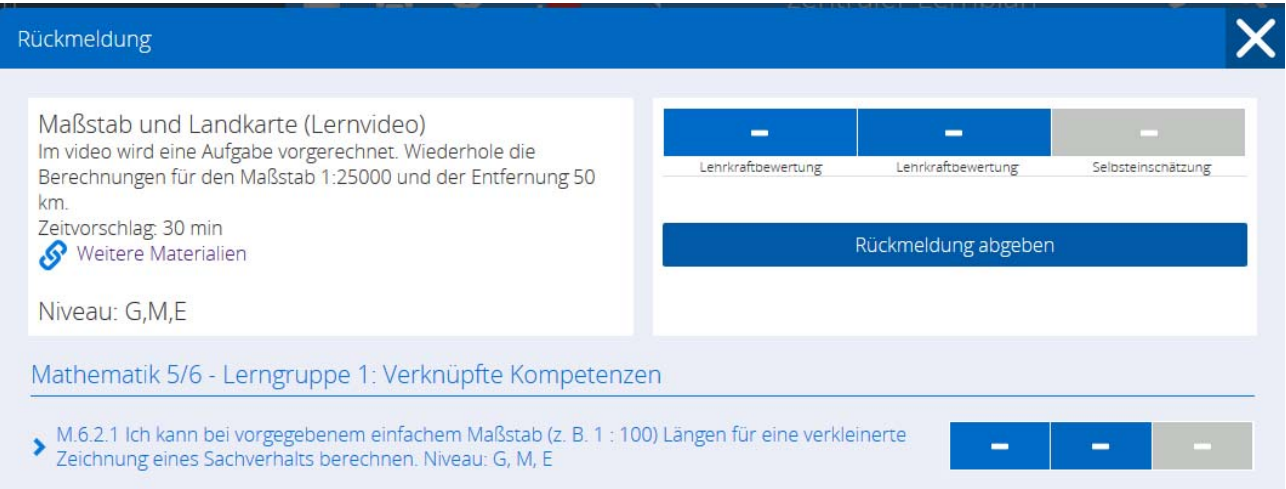

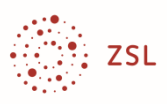

#### **Lernen begleiten**

Schülerinnen und Schüler öffnen mit einem Klick auf die Aufgabe ein Rückmeldefenster und können dort Dateien aufrufen, Links öffnen, Kommentare und Lösungen abgeben.

#### Schüleransicht:

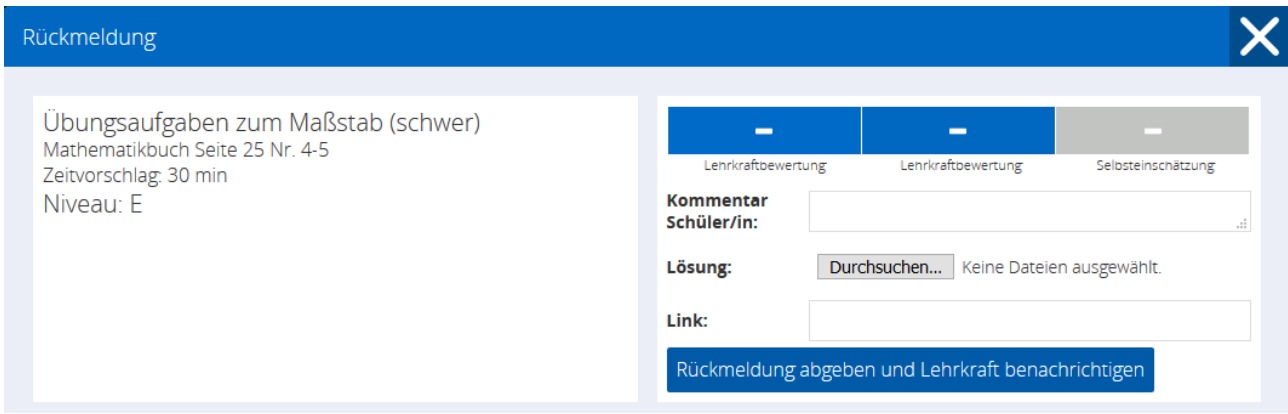

#### **Eintragungsmöglichkeiten der Schülerinnen und Schüler:**

Kommentar Schüler/in: z. B. "Ich habe länger gebraucht als vorgeschlagen."

- z. B. "Ich verstehe die Aufgabe nicht."
- z. B. "Die Lösung steht im Heft."
- Lösung: Lösungsdatei, ggf. digitales Foto einer handschriftlichen Lösung<sup>10</sup>
- Link: Falls die Schule eine Cloud eingerichtet hat, kann auch ein Link zur Lösung gesetzt sein.

Selbsteinschätzung. Schülerinnen und Schüler sollen mit der Abgabe einer Lösung eine Selbsteinschätzung<sup>11</sup> eingeben.

<sup>10</sup> Es muss nicht zwingend eine Lösungsdatei abgegeben werden.

<sup>11</sup> Die Schule kann einstellen, ob eine Selbsteinschätzung als Smiley oder als Text (angezeigt wird eine Abkürzung) abgegeben wird. Die Schülerinnen und Schüler sollen angehalten werden, immer eine Selbsteinschätzung abzugeben.

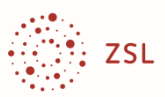

H

ieren

Wenn eine Schülerrückmeldung abgegeben wird, dann erhalten Sie eine Systemnachricht (oberste Zeile, Glockensymbol). Wenn Sie auf die Nachricht klicken, gelangen Sie direkt zur entsprechenden Rückmeldung.

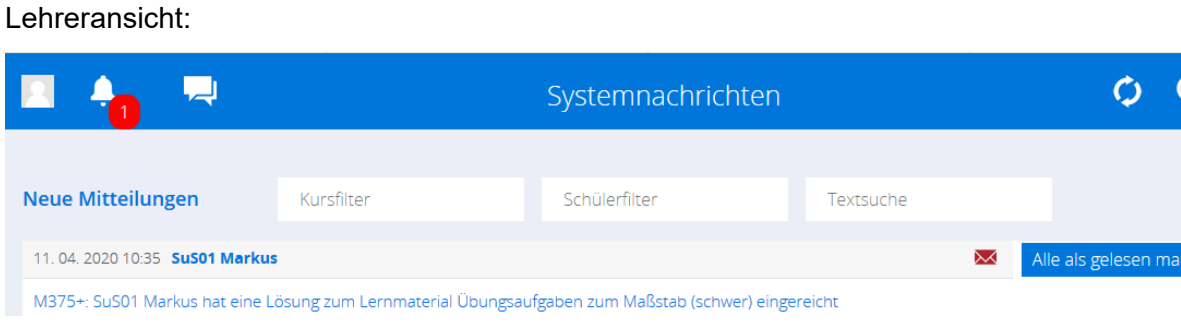

Alternativ sehen Sie im Lernplan der der Schülerinnen und Schüler die Zelle mit der bearbeiteten Aufgabe grau eingefärbt (Kachel Lernplan – Auswahl: Schülerplan bearbeiten). Mit Klick auf die Zelle gelangen Sie ebenfalls zu Ihrem Rückmeldefenster.

Lehreransicht:

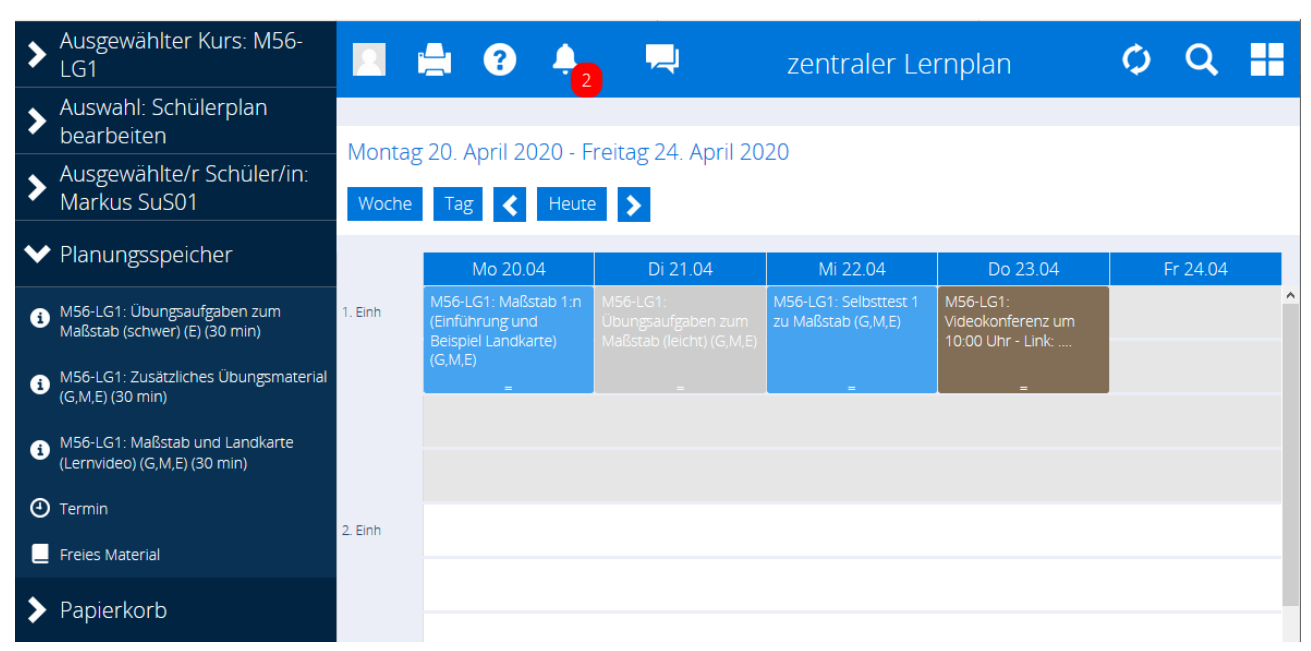

In diesem Fall wurde eine Lösungsdatei "Lösung1.pdf" und die Selbsteinschätzung als Smiley abgegeben.

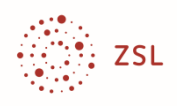

#### Lehreransicht:

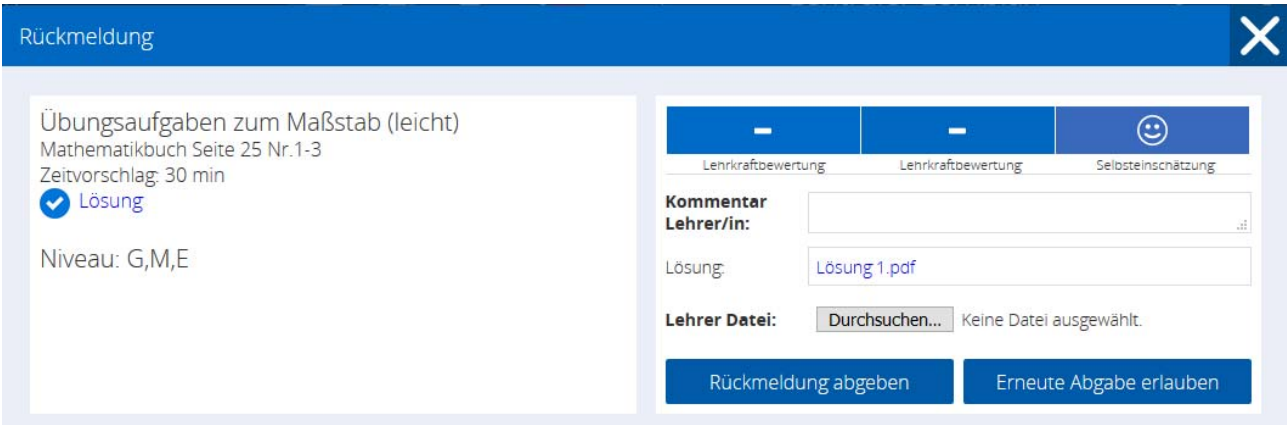

Sie können nun ihrerseits eine Rückmeldung geben:

Kommentar Lehrer/in: z. B. "Prima, versuch mal die schwereren Aufgaben im Planungsspeicher."

Lehrer Datei: Hier können Sie eine Rückmeldedatei eingeben, z. B. die Lösungs-pdf mit Kommentaren

Lehrerbewertung: Die Auswahlmöglichkeiten zur Lehrerbewertung kann eine Schule einstellen. In diesem Beispiel für Sek I können das Niveau und die Erreichung getrennt eingestellt werden, z.B. "Niveau M" "überwiegend erreicht". Andere mögliche Einstellungen sind z. B. gelöst/nicht gelöst, Punkte oder Notenskala.

Die Schülerinnen und Schüler erhalten Ihre Rückmeldung auch als Systemnachricht bzw. als Farbänderung im Kalender (von grau zu grün/rot).

**Bewertungen der Lehrkraft in DAKORA sind keine Noten. Sie sind nur zur Lernbegleitung und Lernberatung vorgesehen. Sie zeigen an, wo man nachsteuern muss und wo man die Thematik abschließen kann.** 

**So wie bei der Hausaufgabenkontrolle auch, werden Sie nicht immer alles betrachten und bewerten, sondern eine Auswahl treffen. Eine Konzentration auf diejenigen, die Hilfebedarf anzeigen, ist denkbar.**

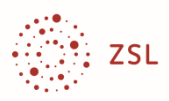

Selbsteinschätzung

Erneute Abgabe erlauben

#### **Beispielablauf mit individueller Unterstützung**

Hier wird ein möglicher Ablauf mit einer Schülerin, einem Schüler mit Unterstützungsbedarf dargestellt:

۰

Lehrkraftbewertung

Rückmeldung abgeben

Kommentar

Schüler/in: Lösung:

Link:

1. Es wurde eine Rückmeldung eingetragen, aber keine Lösung oder Selbsteinschätzung (Schülerbildschirm).

2. Sie schicken ein Rechenbeispiel als Datei (Lehrerbildschirm).

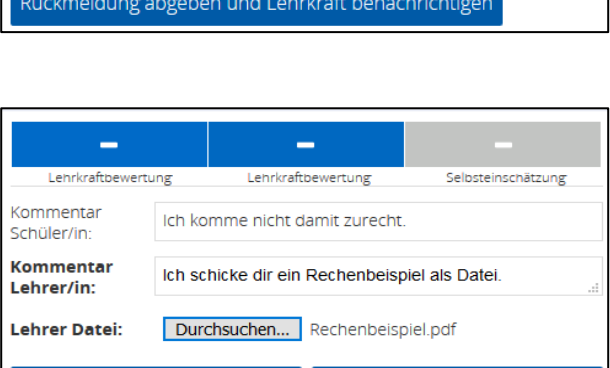

 $\overline{\phantom{0}}$ 

Lehrkraftbewertung

Durchsuchen... Keine Dateien ausgewählt.

Ich komme nicht damit zurecht.

3. Das hat geholfen, Sie erhalten eine Lösungsdatei, eine Textrückmeldung und eine Selbsteinschschätzung (Schülerbildschirm).

.

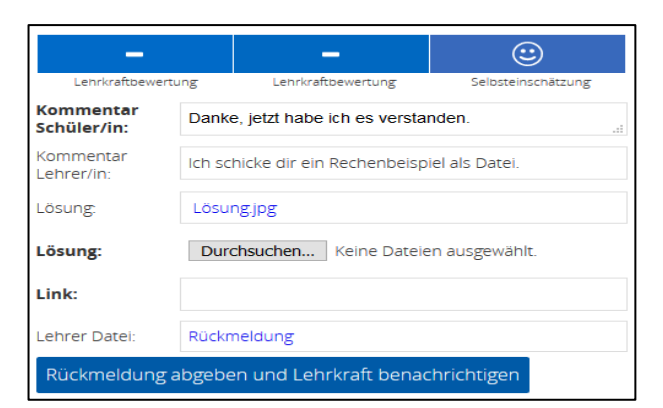

4. Sie können auf mögliche Fehler in der Lösung hinweisen und die korrigierte Lösungsdatei verschicken (Lehrerbildschirm).

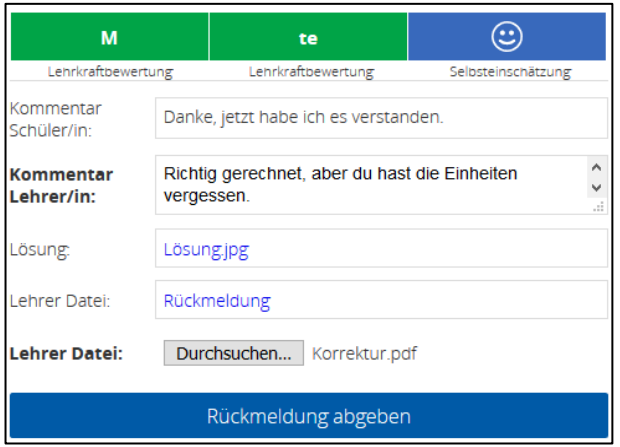

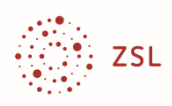

## **Die Kompetenzen**

Arbeitsaufträge und Aufgaben helfen, Wissen zu erweitern und zu festigen – die Schülerinnen und Schüler erwerben Kompetenzen. Wenn Aufgaben aus einem Kompetenzraster verwendet werden, wird unten (**verknüpfte Kompetenzen**) angezeigt, wofür die Aufgabe gedacht ist.12

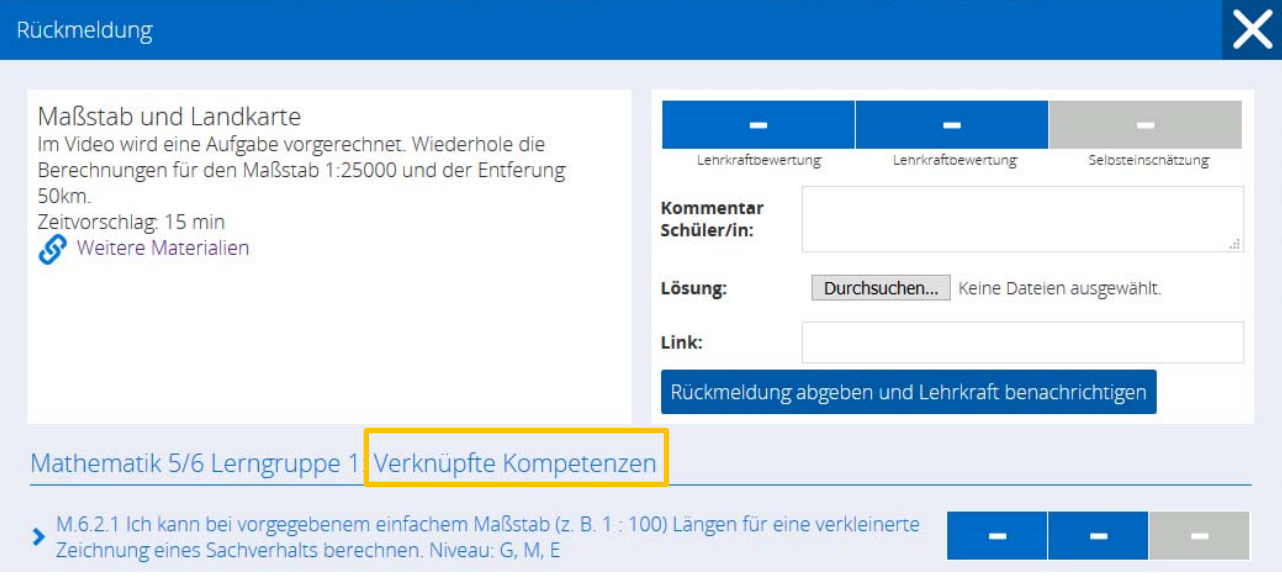

Sie können die zugehörige Kompetenzerreichung bestätigen. Schülerinnen und Schüler können eine Selbstbewertung eintragen.

Häufig wird eine Kompetenzerreichung erst nach mehreren Aufgaben oder nach einem Test bestätigt werden können. Ein Eintrag ist also nicht nach jeder Lösungseinreichung vorgesehen. Es ist auch möglich, Kompetenzerreichungen unabhängig von dieser digitalen Aufgabenverwaltung festzuhalten, z. B. nach einer Präsentation oder einer anderen Leistung.

Die Kompetenzbeschreibung ist als Link angelegt. Er führt zur Kompetenzübersicht. Diese Übersicht erreicht man auch über die Kachel "Kompetenz" und die Auswahl "Schüler bewerten".

<sup>&</sup>lt;sup>12</sup> Wenn die Kompetenz nicht angezeigt wird, handelt es sich um "Freies Material".

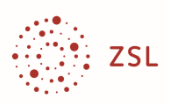

#### **Kompetenzen bewerten**

Das Bewertungskonzept sieht im Maximalfall vor:

- 1. Bewertung von Aufgaben
- 2. Bewertung von Teilkompetenzen auf Basis der Bearbeitung der zugehörigen Aufgaben
- 3. Bewertung der Kompetenzen auf Basis der Bewertungen der Teilkompetenzen

Alle notwendigen Informationen findet man unter der Kachel **Kompetenz** und der Funktionsauswahl **Schüler bewerten**.

Im dem hier ausgeführten Beispiel geht es um die

Kompetenz 6.2 . Jch kann maßstäbliche Darstellungen anfertigen" und die

Teilkompetenz 6.2.1 "Ich kann bei vorgegebenem Maßstab ..."

Wählen Sie eine Schülerin, einen Schüler aus und navigieren Sie zur entsprechenden Kompetenz (hier 6.2). Man sieht, dass noch keine Teilkompetenz bestätigt wurde.

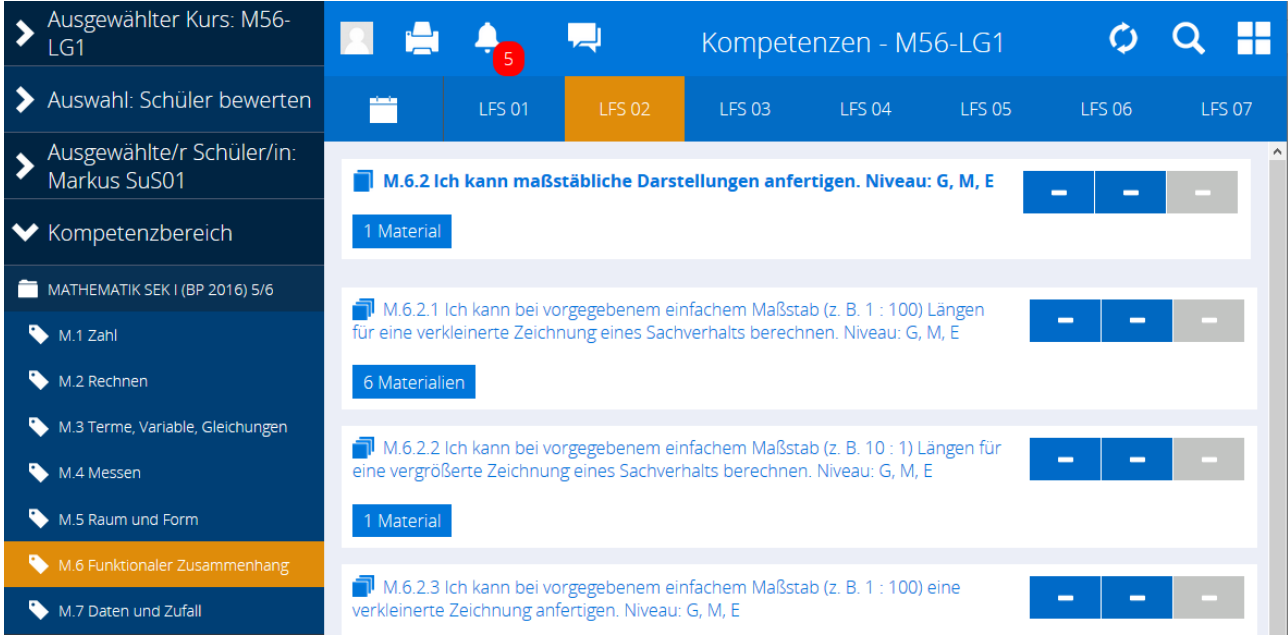

Das Lernangebot des hier ausgearbeiteten Beispiels war mit der Teilkompetenz 6.2.1 verbunden. Klicken Sie auf "Materialien" um zu sehen, welche Aufgaben hierzu bereits bearbeitet<sup>13</sup> bzw. bewertet wurden.

<sup>13</sup> Als bearbeitet gilt, wenn die Schülerinnen und Schüler eine Selbstbestätigung eingegeben haben.

#### Online Lehren und Lernen mit DAKORA – Eine Kurzanleitung für Lehrkräfte

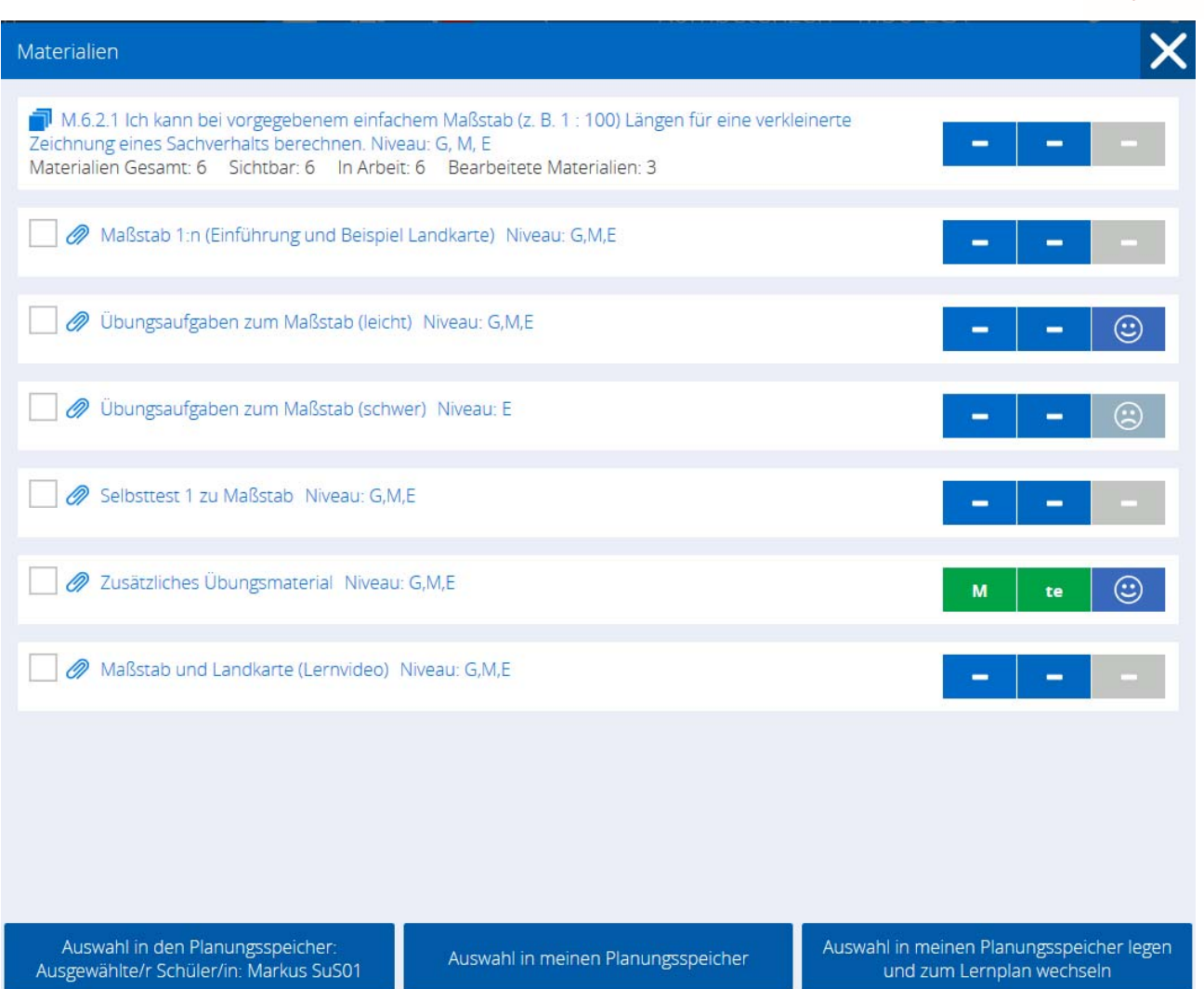

Sie sehen, dass drei Aufgaben bearbeitet wurden und eine von Ihnen bewertet wurde. Wenn Sie zur Absicherung der Bewertung der Teilkompetenz doch noch eine Lösung einsehen wollen, brauche Sie nur auf das Material zu klicken.

Die Kompetenzraster des ZSL umfassen jeweils die gesamten Fachstandards. Zudem sind die Kompetenzbeschreibungen so ausdifferenziert, dass Aufgaben genau zugeordnet werden können. Die Menge der Kompetenzbeschreibungen macht es jedoch unrealistisch, für jede Schülerin und jeden Schüler alles zu dokumentieren.

Jede Eintragung ist optional. Sie kann für diejenigen, die versetzungsgefährdet sind und Beratungen benötigen, für die ein Förderkonzept vereinbart wird, … umfänglicher ausfallen als für andere.

ZSL

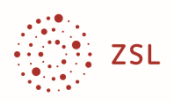

Folgende Vorgehensweise wird vorgeschlagen:

- ‐ Alle Schülerinnen und Schüler tragen bezüglich Aufgaben und Kompetenzen Selbsteinschätzungen ein.
- ‐ Bewertungen von Aufgaben und Teilkompetenzen erfolgen exemplarisch und bei Bedarf, z. B. zur intensiveren individuellen Lernbegleitung/Lernberatung.
- ‐ Wird DAKORA längerfristig eingesetzt, z. B. über ein Schulhalbjahr, werden für alle Schülerinnen und Schüler die Kompetenzen (oberste Ebene) bewertet.

Die Bestätigung von Kompetenzen, also auf der oberste Ebene (Zelleneintrag im Kompetenzraster), ist für die langfristige Arbeit mit Kompetenzrastern vorgesehen. Diese Daten werden im Kompetenzprofil übernommen. Hier kann der Kompetenzerwerb eines ganzen Schuljahres visualisiert werden14. Auch Vergleiche zwischen Bewertungen und Selbsteinschätzungen sind möglich.

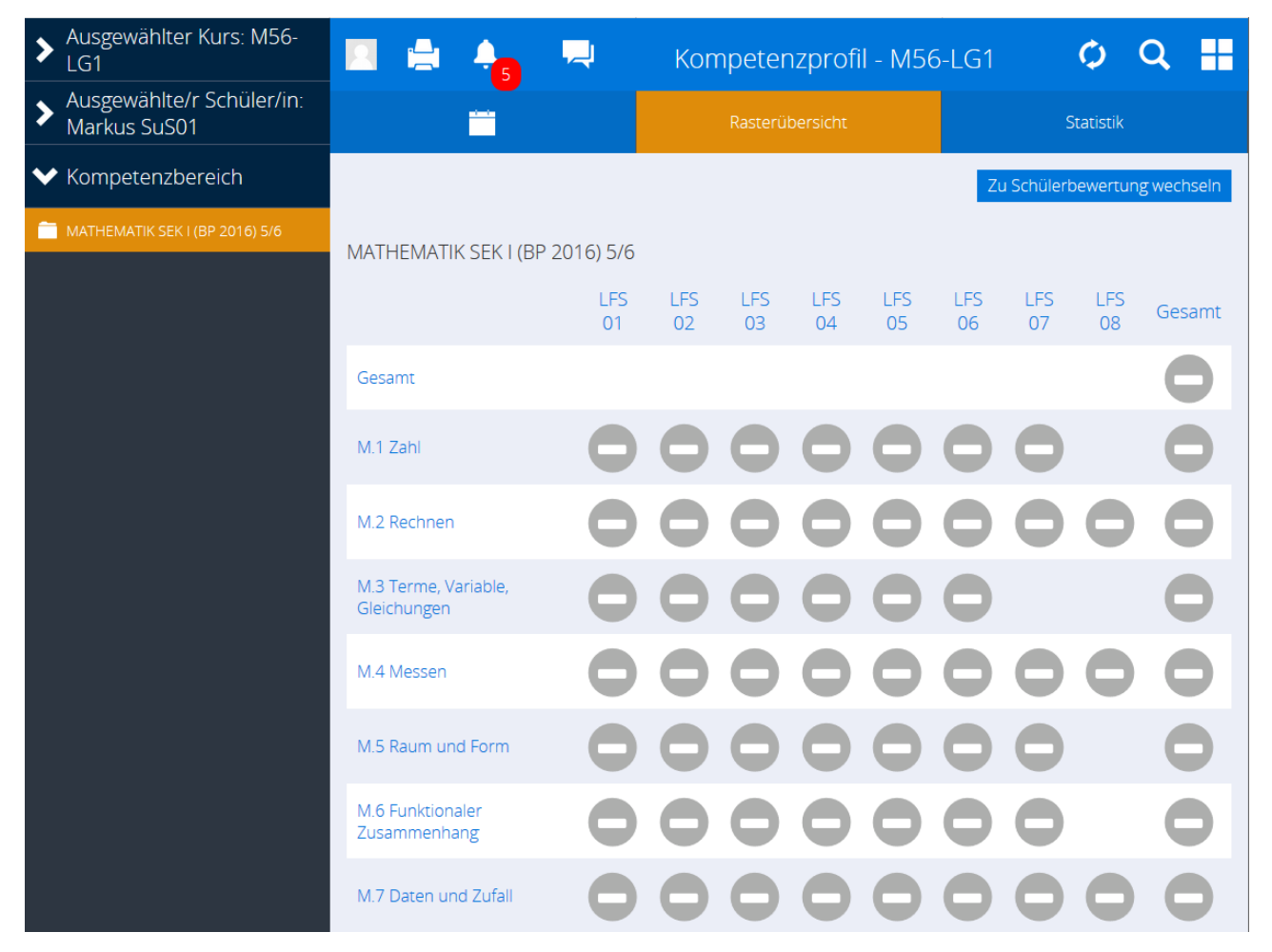

Eine solche Übersicht, die je nach Schulkonzept die entsprechenden Bewertungsdifferenzierungen aufweist, kann sehr gut für Elterngespräche genutzt werden.

<sup>14</sup> Man erreicht die Übersicht unter der Kachel "Kompetenzprofil".

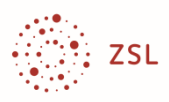

## **Nachrichten und Mitteilungen**

Wenn eine Rückmeldung (Lösung, Kommentar, Selbsteinschätzung) von den Schülerinnen und Schülern abgegeben wird, wird automatisch eine "Systemnachricht" erzeugt. Man sieht am Glockensymbol in der oberen Zeile, ob eine neue Systemnachricht vorliegt.

Bei sehr vielen Nachrichten kann man filtern. Die Nachrichten sind mit den Eintragungen, also den Rückmeldefenstern verlinkt.

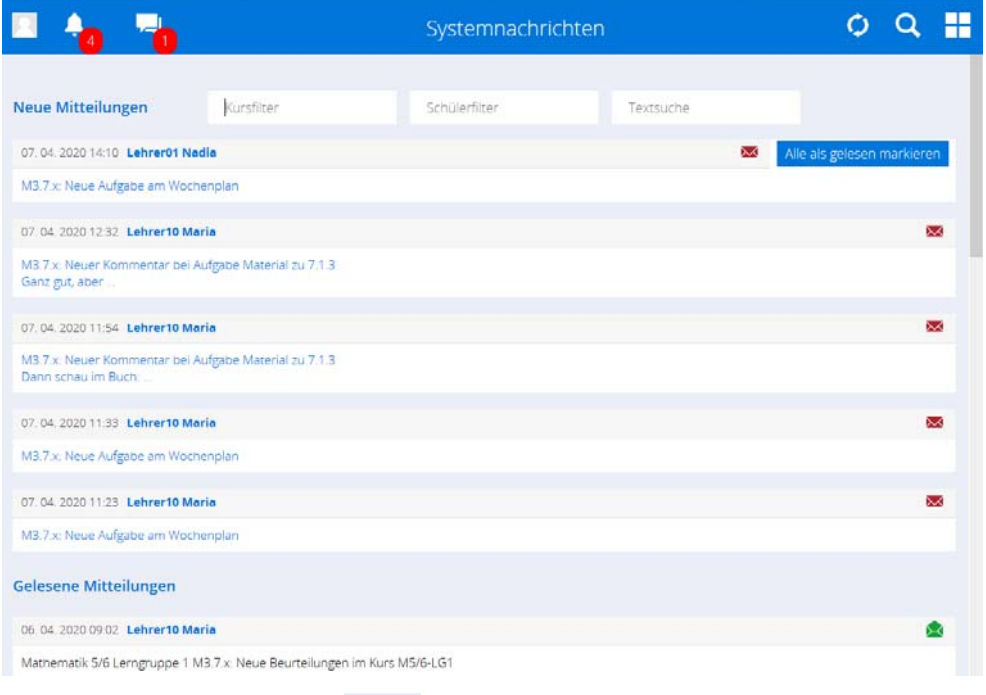

Mit dem Mitteilungsbutton können unabhängig von Aufgaben und Lösungen Nachrichten verschickt werden.

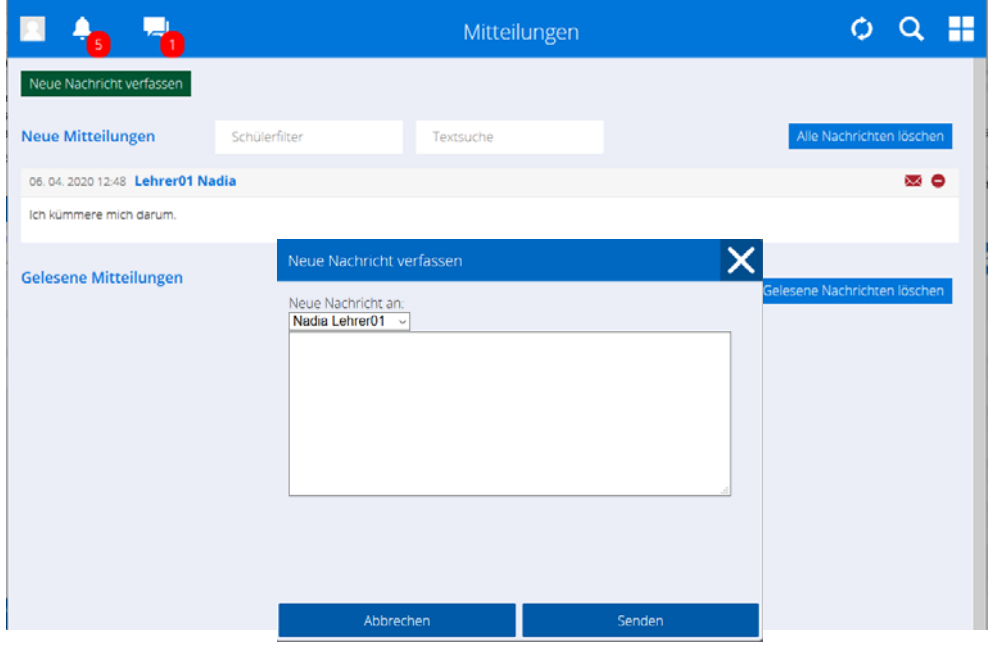

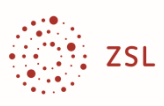

## **Ausloggen**

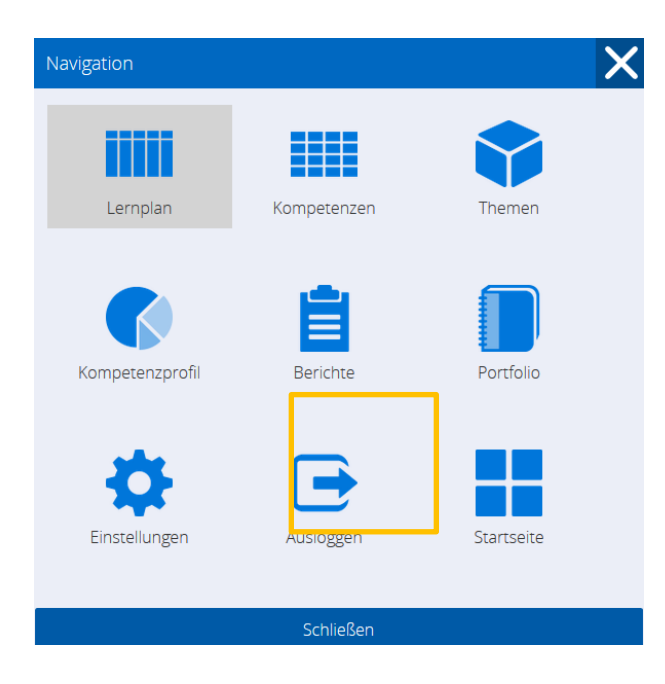

 $Über$  den Button  $\Box$  oben rechts im Hauptfenster gelangt man zur Funktionsauswahl und kann mit **Ausloggen** das Programm verlassen.

## **Weitere Aspekte**

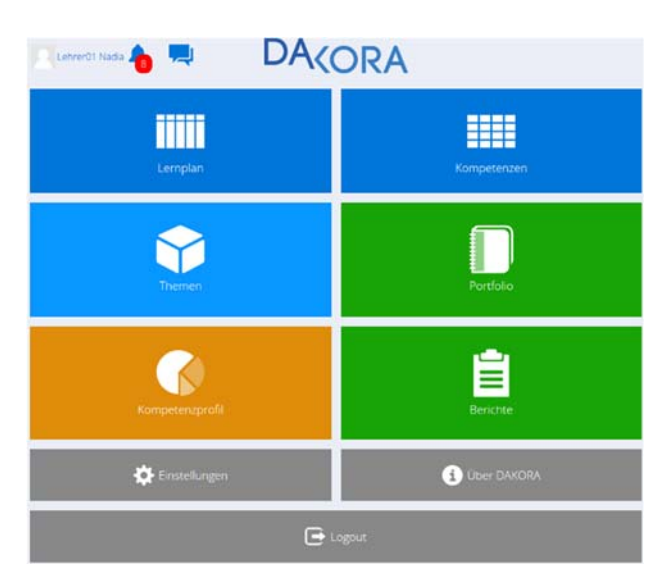

In dieser Kurzanleitung wurde beschrieben,

- wie man in Moodle eine Kompetenzstruktur anlegt, die in DAKORA verwendet wird,
- wie man in DAKORA Lernmaterial einbaut (Kachel Kompetenzen),
- wie man in DAKORA Lernmaterial verteilt und Rückmeldungen gibt (Kachel Lernplan),
- wie man in DAKORA Kompetenzerreichungen dokumentiert (Kachel Kompetenzen).

Das sind die wichtigsten Funktionen, um Schülerinnen und Schüler beim häuslichen Lernen online individuell zu begleiten und zu unterstützen.

DAKORA hat weitere Funktionen wie Kompetenzübersichten (Kachel Kompetenzen), Filtern nach verschiedenen Kriterien (Kachel Berichte), Erfassung überfachlicher Kompetenzen (besondere Kompetenzraster), Erstellung von Themen (Unterrichtseinheiten aus Kompetenzrastern), Zugang zu abgegebenen Dateien im Portfolio und mehr. Diese funktionalen Detailbeschreibungen folgen später.

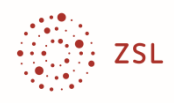

## **Glossar**

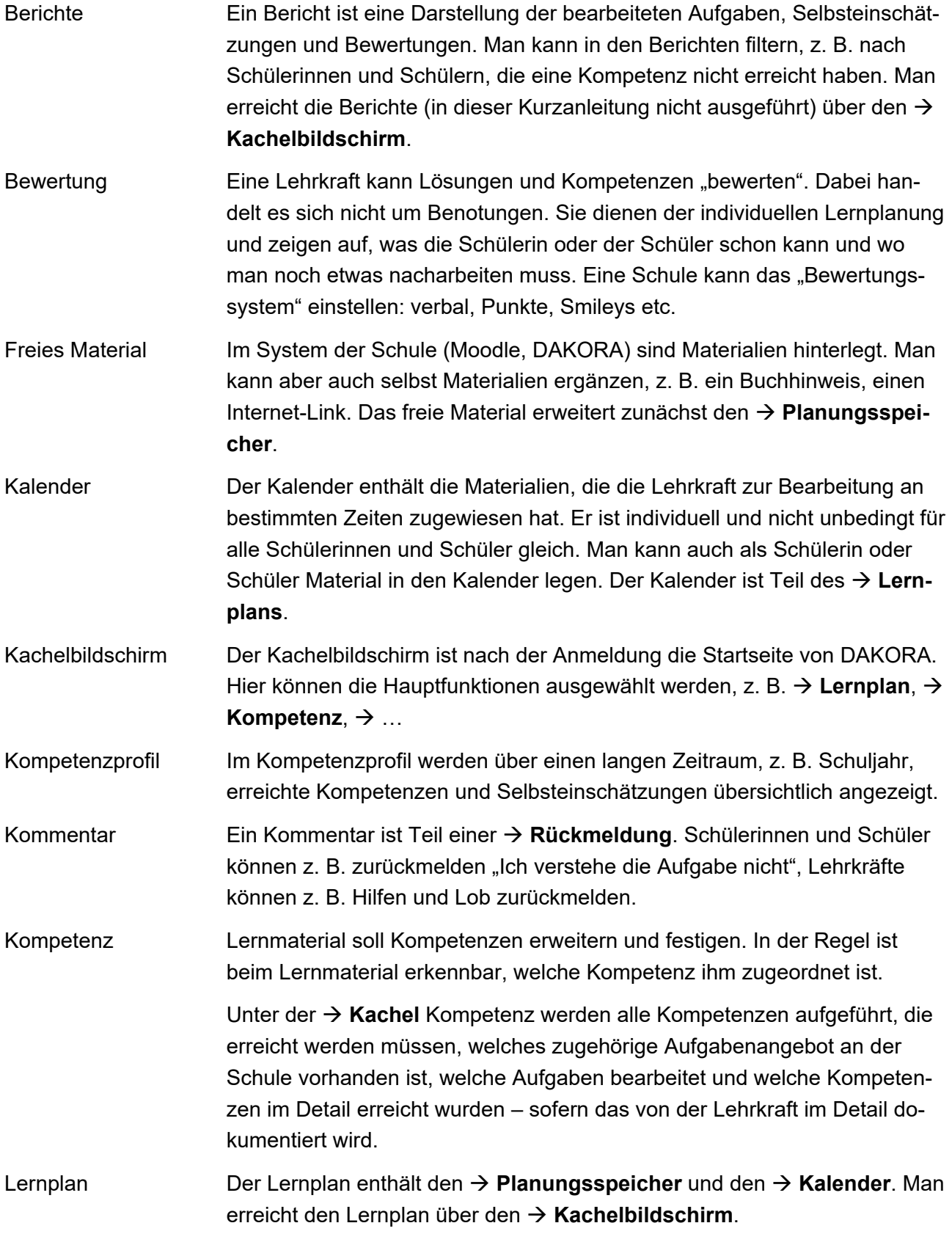

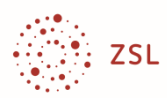

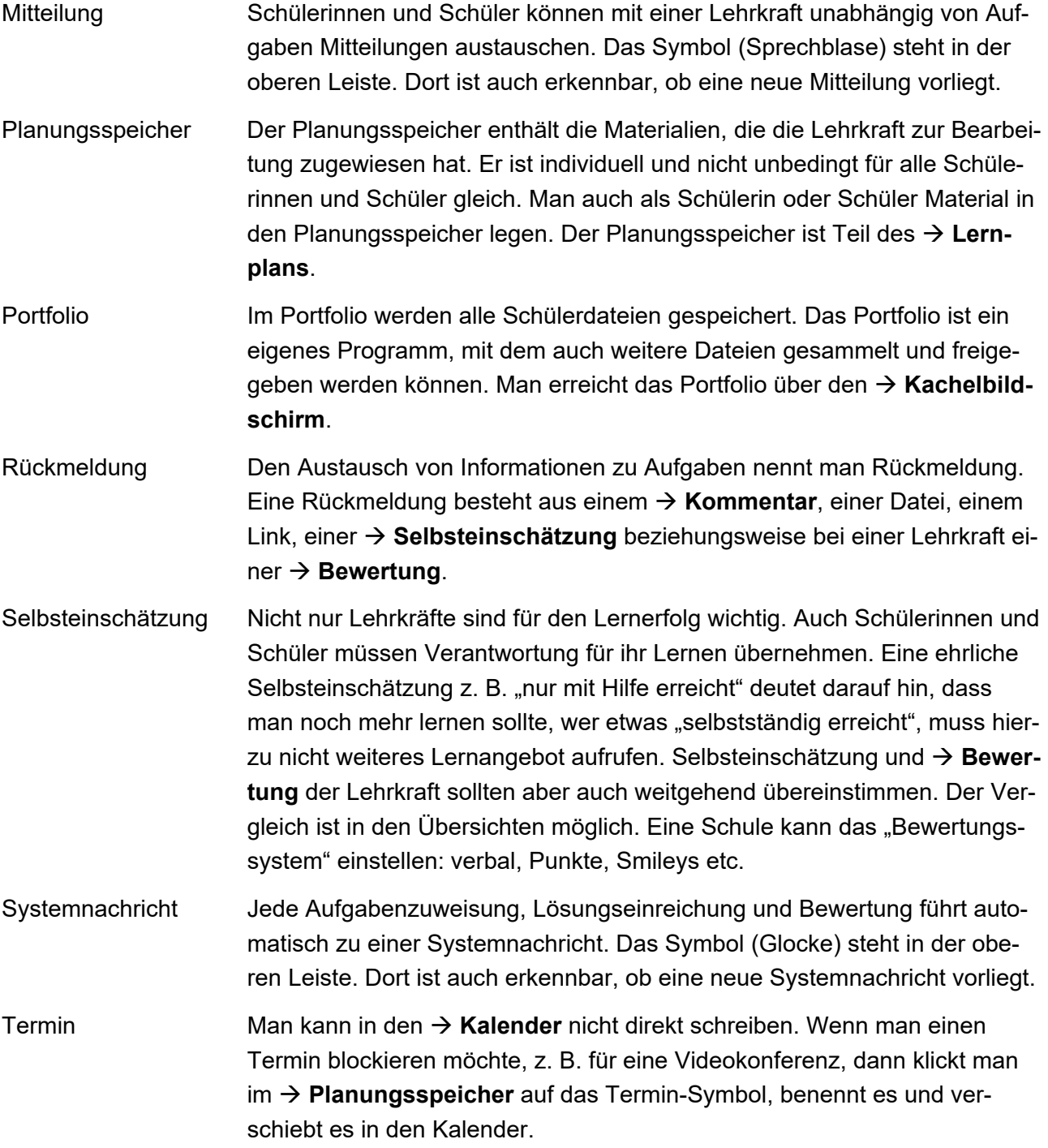